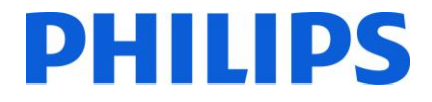

Téléviseur pour hôtel Philips

# **Manuel d'installation pour**

- **22HFL3008D/12**
- **26HFL3008D/12**
- **32HFL3008D/12**
- **39HFL3008D/12**
- **42HFL3008D/12**

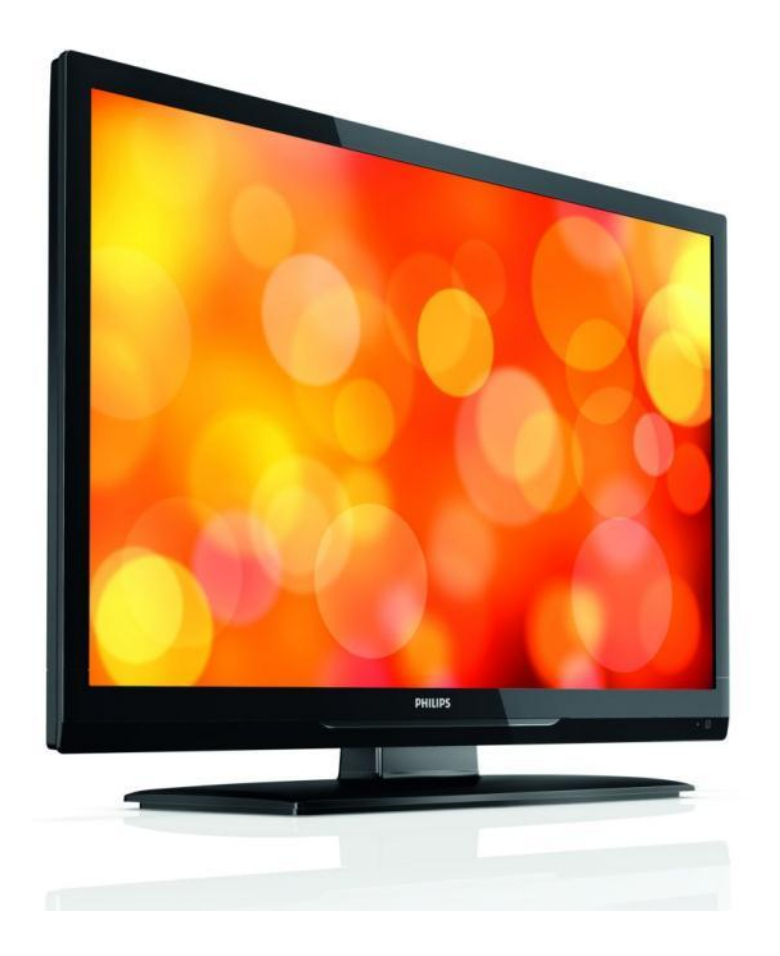

État : approuvé Version 1.0 Date : juin 2013 Auteur : Marian Pufulete

# **PHILIPS**

## **Contenu**

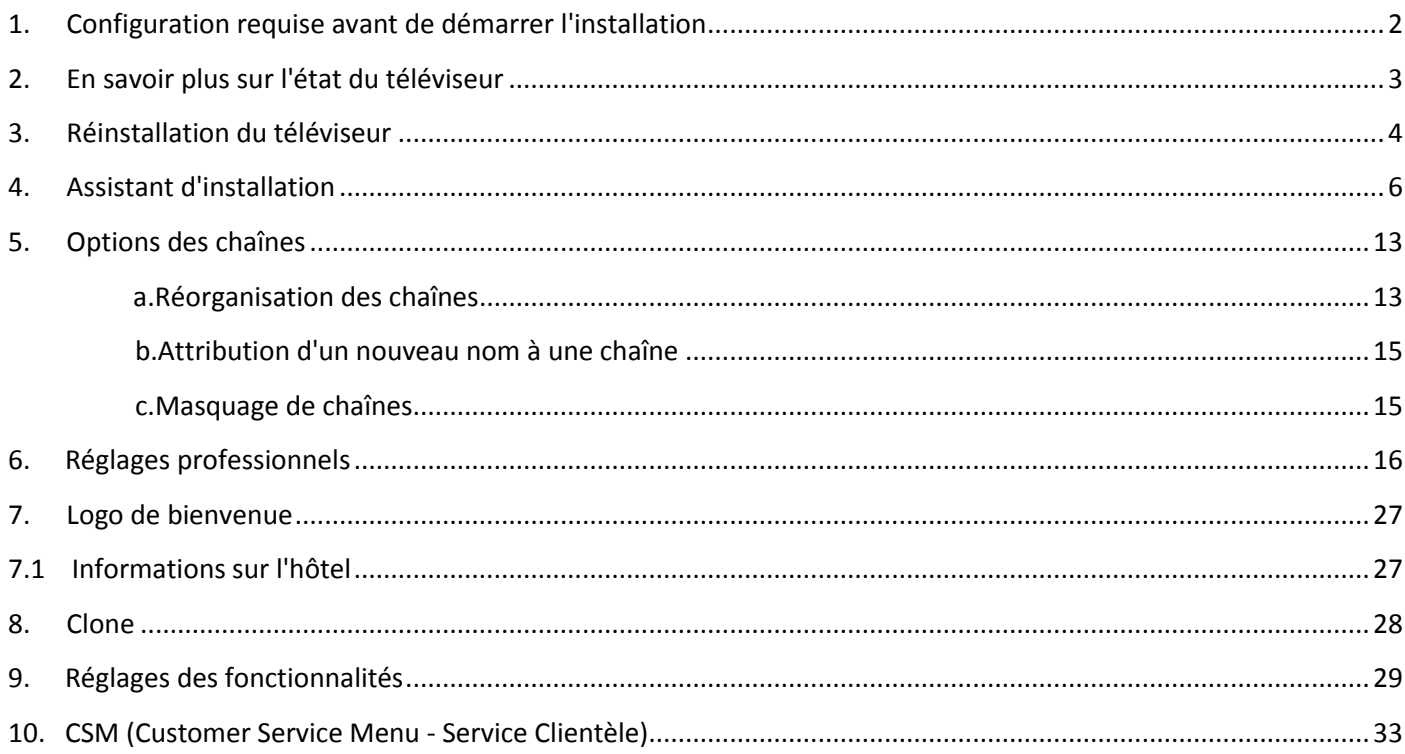

## <span id="page-2-0"></span>**1. Configuration requise avant de démarrer l'installation**

Avant de démarrer l'installation, assurez-vous que vous avez tout le nécessaire à portée de main.

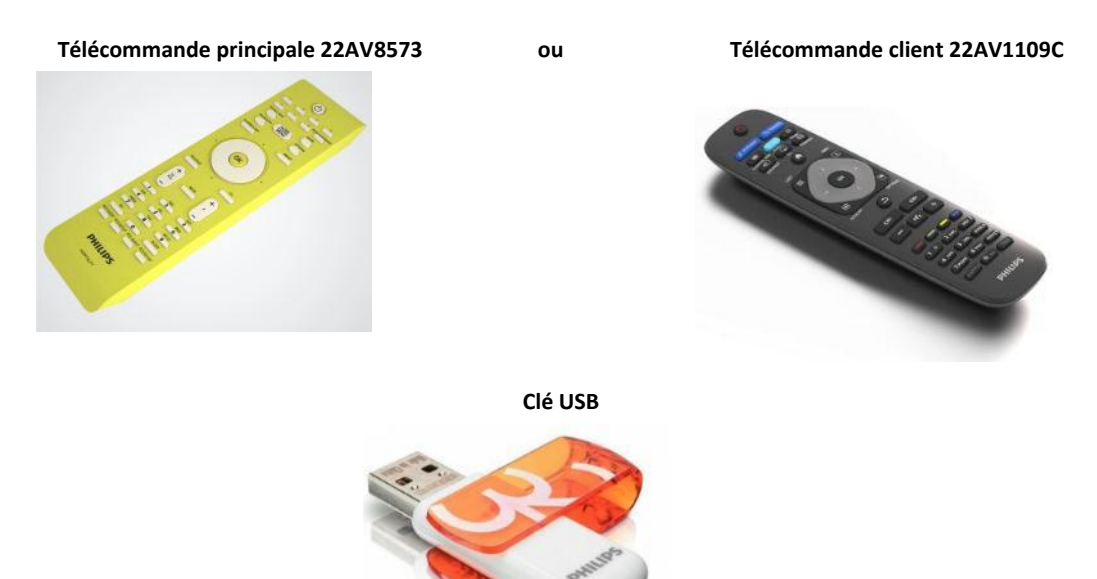

Vous aurez besoin de la télécommande principale ou de la télécommande client pour accéder aux menus.

Pour accéder au menu de configuration, appuyez sur la touche 'RC5 SETUP', puis appuyez sur le bouton 'Home/Menu'.

Pour la télécommande client, appuyez sur les touches séquentielles suivantes : 3,1,9,7,5,3, 'MUTE'.

*Remarque : la séquence : 3,1,9,7,5,3, 'MUTE' n'affiche pas le menu de configuration si le menu de sécurité élevée est activé. Pour les paramètres de clonage d'un téléviseur vers un autre, vous aurez besoin d'une clé USB. Cette clé doit être au format FAT32 et doit être vide.* 

Pour améliorer le séjour de vos hôtes, vérifiez si la version du logiciel installée sur le téléviseur est la plus récente. Pour cela, appuyez sur le bouton Recall (Rappel) de la télécommande principale et consultez la page 2.1 - Current Main Software (Version actuelle du logiciel). Vous pouvez également utiliser la télécommande client en appuyant sur 1,2,3,6,5,4.

Rendez-vous sur :<http://www.support.philips.com/support>

Entrez la référence du modèle et vérifiez que vous disposez de la dernière version disponible.

Vérifiez que la version du logiciel installée sur le téléviseur est identique à celle du site Web. Si ce n'est pas le cas, veuillez télécharger la dernière version depuis ce site, la décompresser et l'enregistrer sur une clé USB. La clé USB doit être au format FAT32 et vide de préférence afin d'éviter le téléchargement accidentel d'une configuration et d'un logiciel incorrects. Suivez les instructions pour mettre à niveau le logiciel.

Si la version du logiciel de votre téléviseur est identique à celle disponible sur le site Web, il n'est pas nécessaire de la mettre à niveau.

Si une mise à niveau est nécessaire, vous pouvez mettre à niveau et cloner automatiquement les fichiers simultanément. (Upgrade (Mettre à niveau) -> Automatic Reboot (Redémarrage automatique) -> Clone (Cloner) --- [Reportez-vous à la section Clonage initial instantané](#page-28-0)

L'option de clonage initial instantané ne peut être utilisée que si vous réinstallez le téléviseur ou s'il est prêt à l'emploi.

et

DHIIIDS

# **PHILIPS**

## <span id="page-3-0"></span>**2. En savoir plus sur l'état du téléviseur**

Il est important de savoir si un téléviseur est en « mode d'initialisation » (prêt à l'emploi) ou s'il a été installé avant.

Si vous pouvez voir l'écran ci-dessous, vous savez que le téléviseur est en « mode d'initialisation » et que vous pouvez installer l'appareil. Reportez-vous au chapitre 4 de ce manuel.

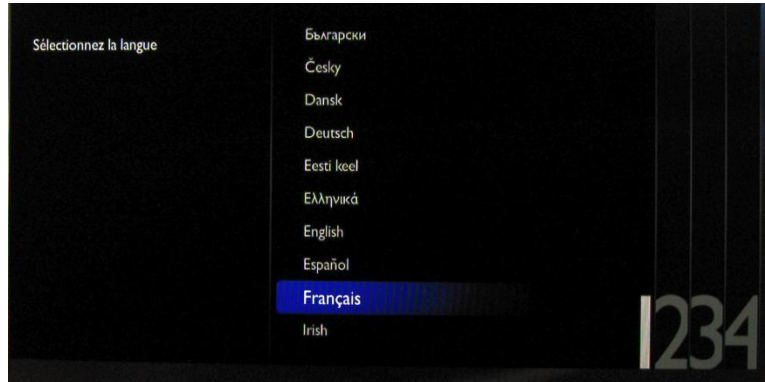

Si vous allumez l'appareil et appuyez sur le bouton 'Home' de la télécommande client, vous verrez apparaître cet écran si le téléviseur a déjà été installé ou si l'assistant a déjà été ignoré.

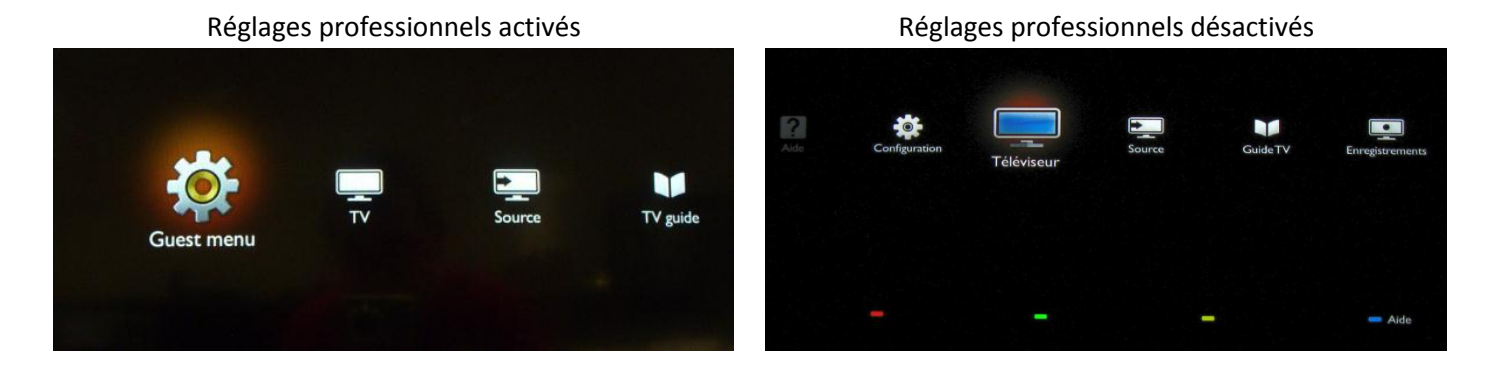

Vous pouvez redémarrer l'assistant d'installation en réinstallant le téléviseur, comme expliqué dans le chapitre 3 de ce manuel.

#### **Désactiver les réglages professionnels**

Accédez au menu de configuration, appuyez sur la touche 'RC5 SETUP', puis appuyez sur le bouton 'Home/Menu'. (Pour la télécommande client, appuyez successivement sur les touches suivantes : 3,1,9,7,5,3, 'MUTE').

Accédez au « Mode professionnel », sélectionnez l'option « OFF » et confirmez avec 'OK'. Revenez en arrière avec les touches de direction et sélectionnez « Mémoriser les réglages ». Confirmez avec la touche 'OK'. Après le redémarrage du téléviseur, le mode RÉGLAGES PROFESSIONNELS est désactivé.

*Remarque : tous les réglages peuvent être effectués sans désactiver le mode professionnel, mais tous les paramètres de « Réglages professionnels » qui n'ont pas été enregistrés seront supprimés lors de la transition vers le mode client.* 

# PHILIPS

## <span id="page-4-0"></span>**3. Réinstallation du téléviseur**

Si vous voulez recommencer une installation à zéro, vous pouvez toujours réinstaller le téléviseur. Il vous suffit d'utiliser l'option Réinstaller le téléviseur.

Si le mode professionnel est activé, accédez au menu de configuration en appuyant sur la touche 'RC5 SETUP', puis appuyez sur le bouton 'Home/Menu' (Pour la télécommande client, et appuyez successivement sur les touches suivantes : 3,1,9,7,5,3, 'MUTE'). Dans le menu Configuration du téléviseur, confirmez avec la touche 'OK'. Ce menu s'affiche à l'écran :

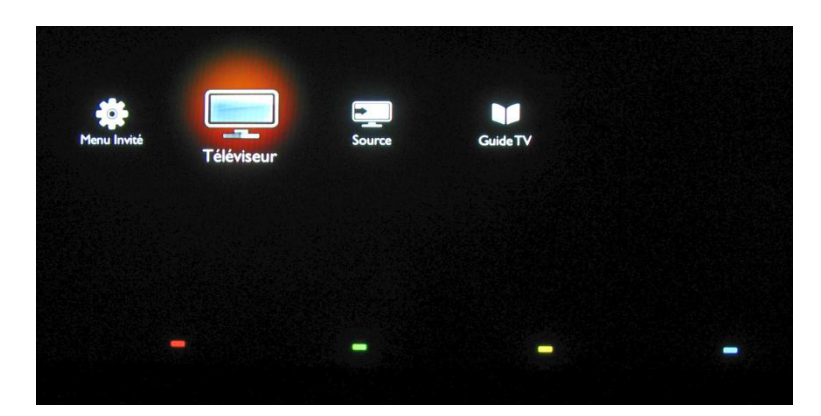

Si le mode professionnel est désactivé, vous pouvez accéder au menu de configuration avec la télécommande client.

Sélectionnez « Configuration » et appuyez sur 'OK'.

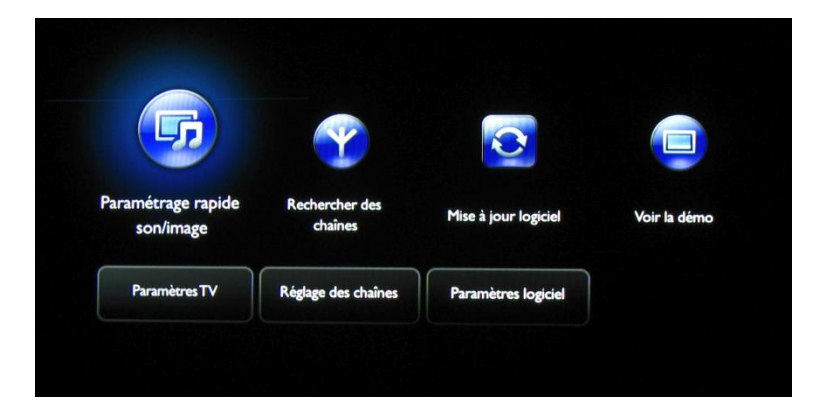

Sélectionnez l'option Paramètres TV de ce menu.

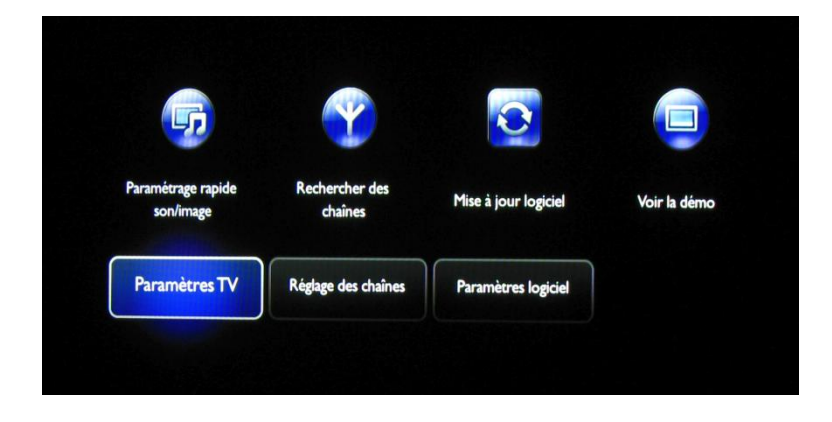

# **PHILIPS** Appuyez sur 'OK' pour accéder au sous-menu, sélectionnez « Réinst. télévis. ».

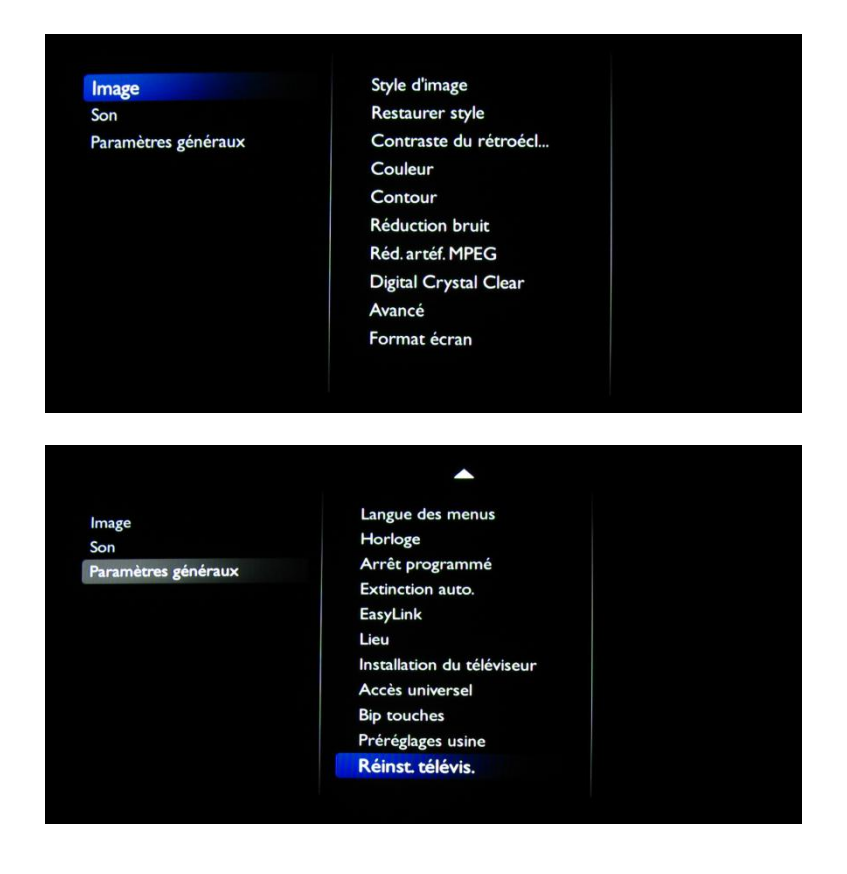

Appuyez sur 'OK' pour réinstaller le téléviseur.

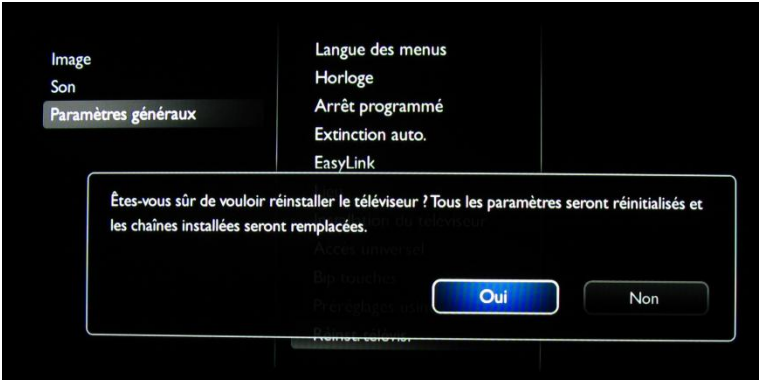

Si tout est correct, sélectionnez « Commencer maintenant » et appuyez sur 'OK'.

Après cette opération, le téléviseur s'éteint et se rallume avant d'afficher l'assistant d'installation.

*Remarque : tous les paramètres sont définis à leurs valeurs par défaut et aucun plan de chaînes n'est disponible.* 

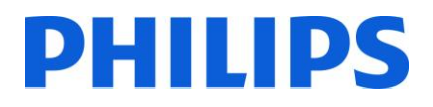

## <span id="page-6-0"></span>**4. Assistant d'installation**

Български Sélectionnez la langue Česky Dansk Deutsch Eesti keel Ελληνικά English Español Français Irish

Lorsque vous allumez le téléviseur pour la première fois, ou si vous l'avez réinstallé, vous devez voir l'écran suivant.

Ici, vous devrez sélectionner votre langue préférée. Veuillez effectuer votre sélection avec les flèches haut et bas et confirmer avec 'OK' ou appuyer sur la flèche gauche.

Ensuite, vous devrez sélectionner le pays. Selon la sélection du pays, certains paramètres prédéfinis seront activés, en raison des exigences de diffusion locale. Exemple : les chaînes numériques/analogiques peuvent être désactivées ; la réorganisation et la suppression des chaînes peuvent être impossibles dans certains cas.

*Remarque : si vous rencontrez des problèmes après avoir sélectionné votre pays, veuillez sélectionner « Autres » dans le menu.*

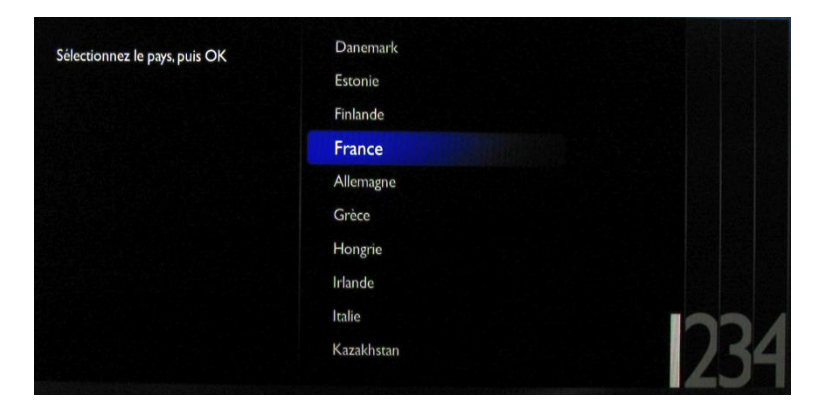

L'étape suivante consiste à sélectionner « Fixation murale » ou « Sur support TV ». Cette option modifie certains paramètres audio et image du téléviseur.

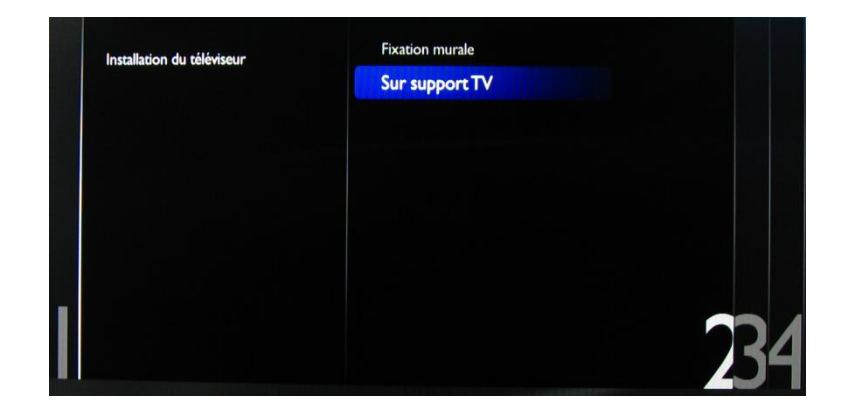

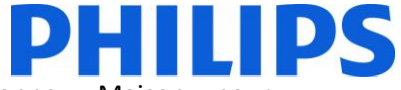

L'étape suivante consiste à choisir entre les options « Atelier» et « Maison ». Sélectionnez « Maison » pour l'installation.

Si vous sélectionnez « ATELIER », une bannière « e-sticker » s'affiche à l'écran du téléviseur. Elle est destinée à un usage commercial uniquement.

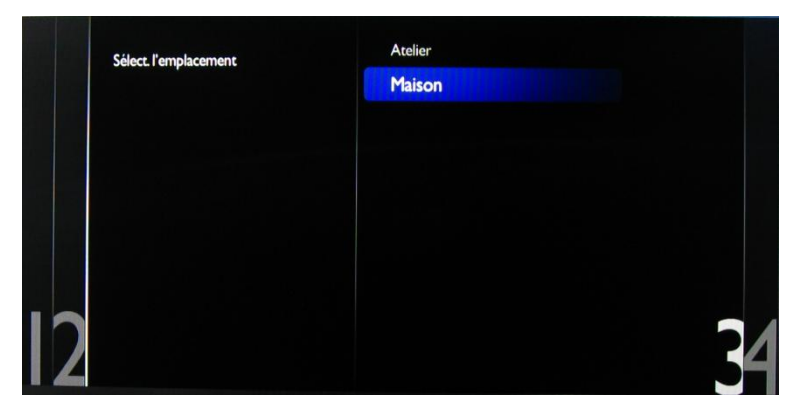

Vous pouvez désormais sélectionner les options pour les malvoyants et les malentendants. Si vous sélectionnez « Marche », votre téléviseur activera automatiquement les paramètres d'aide aux malvoyants et les malentendants. L'OPTION LA PLUS COURANTE CONSISTE À DÉSACTIVER CETTE FONCTION.

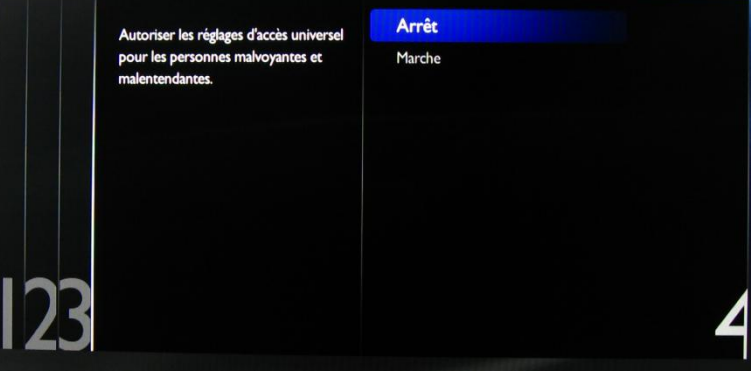

Sur la page suivante, nous pouvons lancer l'assistant d'installation des chaînes. Vous pouvez appuyer sur « Retour » pour corriger un réglage précédent. Nous vous recommandons de ne choisir que vos options préférées car cela peut rallonger la procédure d'installation.

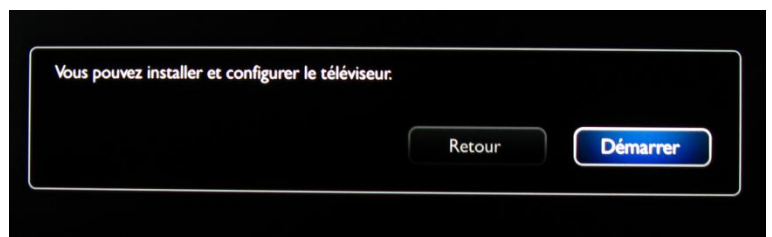

Pour les installations de chaîne, sélectionnez « Installer les chaînes TV » et appuyez sur 'OK'.

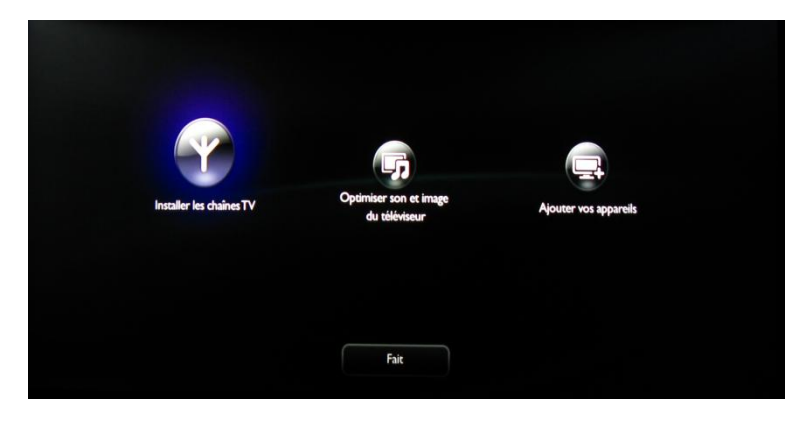

# **PHILIPS**

Vous pouvez ensuite sélectionner « Continuer » et appuyer sur 'OK'.

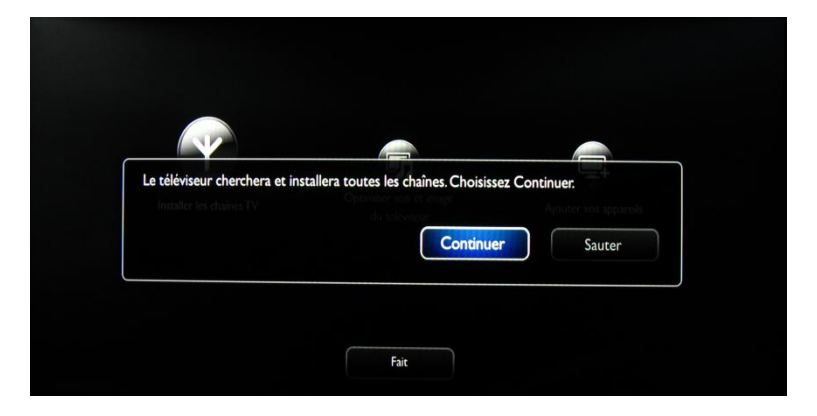

C'est ici que vous pouvez sélectionner le type de chaînes que vous souhaitez installer et la préférence que vous allez utiliser.

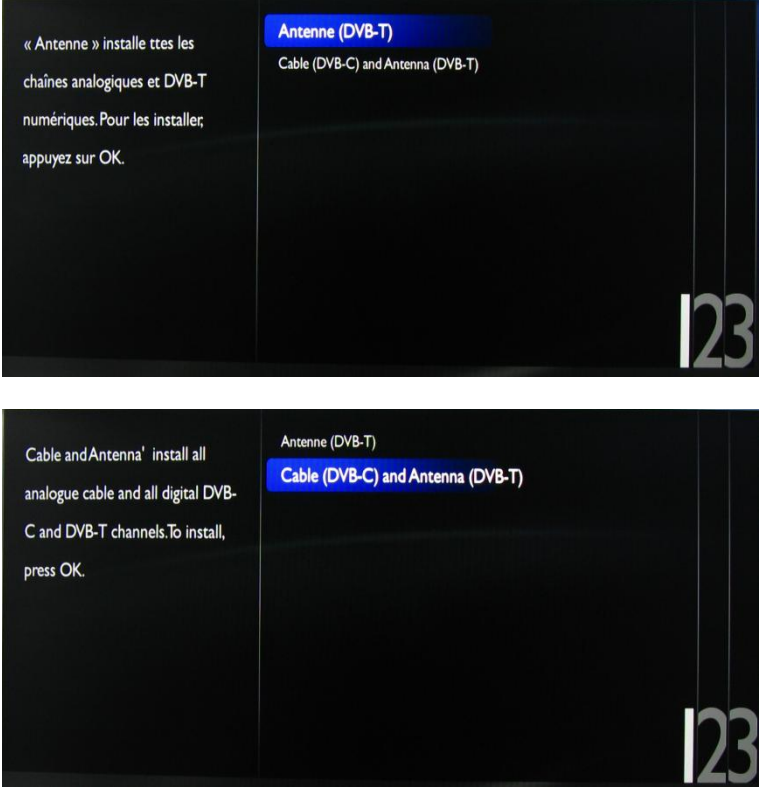

Il est conseillé de vérifier les paramètres avant de commencer la recherche.

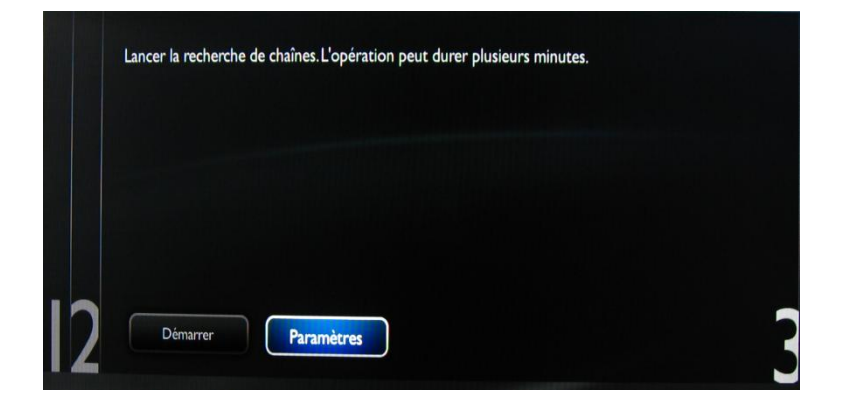

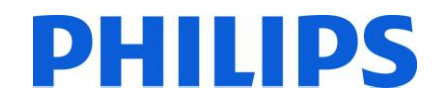

#### Les options du menu Paramètres sont :

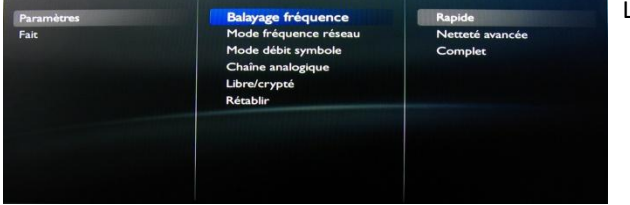

Le « Balayage fréquence » comprend trois options :

- « Rapide » : il s'agit d'une méthode rapide de recherche des chaînes, mais qui peut en sauter quelques unes (selon le réseau).
- « Complet » : le balayage va rechercher sur toutes les fréquences et mémorise toutes les chaînes disponibles. Il s'agit de la méthode la plus sûre si vous ne connaissez pas les paramètres réseau, mais elle prend plus de temps.
- « Netteté avancée » : si vous connaissez les paramètres réseau comme l'ID réseau ou la fréquence du réseau, vous pouvez utiliser cette option. Si ce n'est pas le cas, il est plus sûr d'utiliser l'option précédente (Complet).

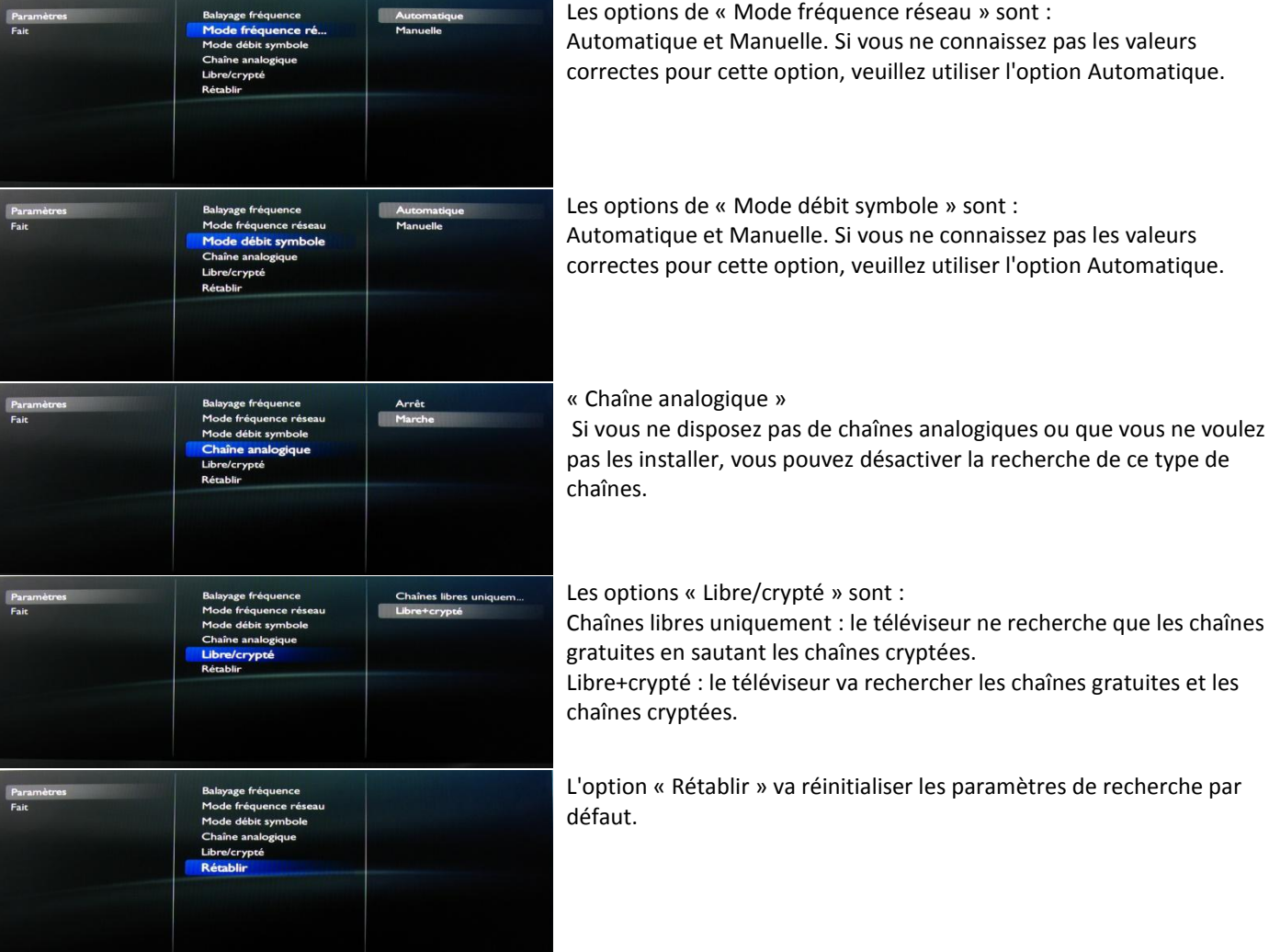

Après avoir vérifié ou modifié les paramètres, vous pouvez sélectionner « Fait » puis « Démarrer » pour lancer la recherche des chaînes.

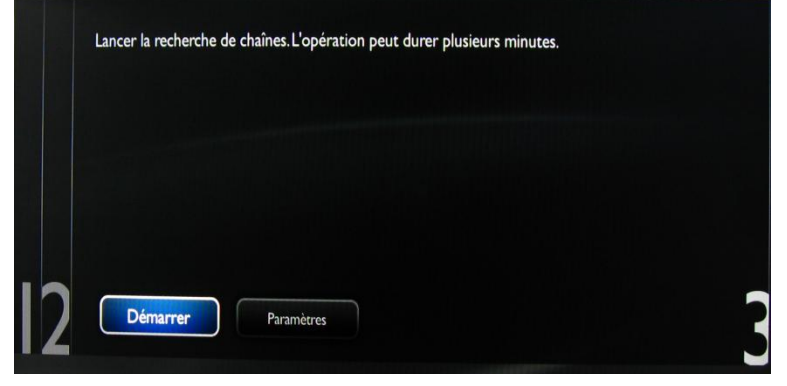

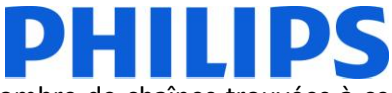

Pendant la recherche de chaînes, vous pouvez voir la barre de progression et le nombre de chaînes trouvées à ce moment précis.

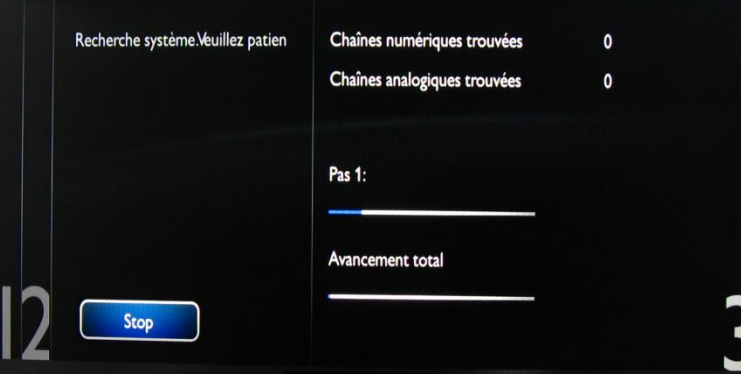

Une fois la recherche terminée, vous devriez voir « Recherche de chaîne terminée » et un résumé des chaînes trouvées.

Appuyez sur le bouton 'OK' de la télécommande pour terminer la recherche.

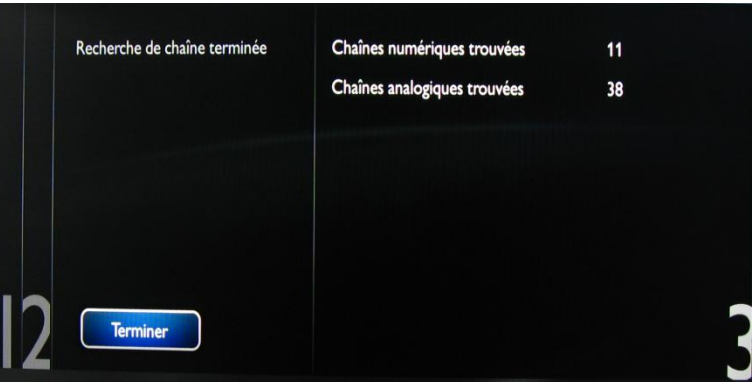

Si vous souhaitez modifier les paramètres d'image et de son, accédez à « Optimiser son et image du téléviseur » et appuyez sur le bouton 'OK' de la télécommande.

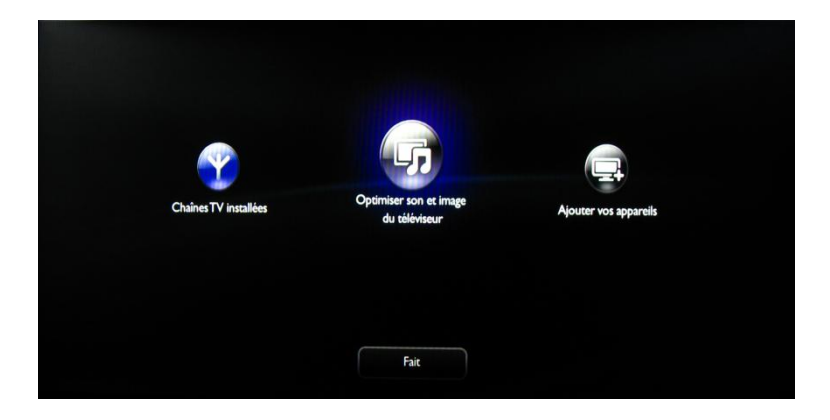

Un assistant va vous guider à travers la procédure de définition du son et de l'image sur le téléviseur.

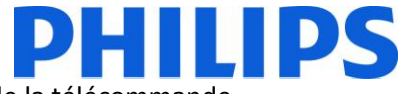

Sélectionnez « Continuer » pour lancer l'assistant, puis appuyez sur le bouton 'OK' de la télécommande.

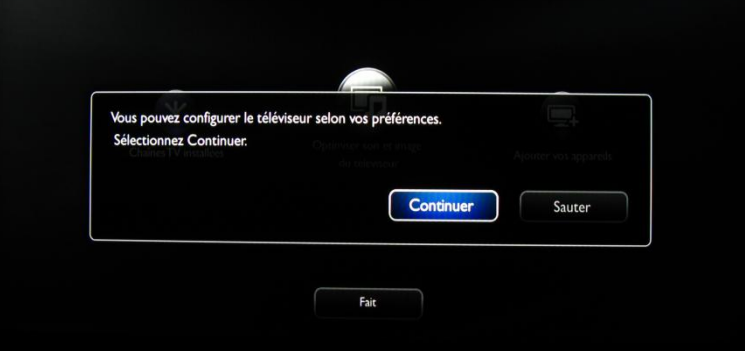

L'assistant va vous poser quelques questions sur l'image que vous préférez. Sélectionnez l'option que vous désirez et appuyez sur le bouton 'OK' de la télécommande.

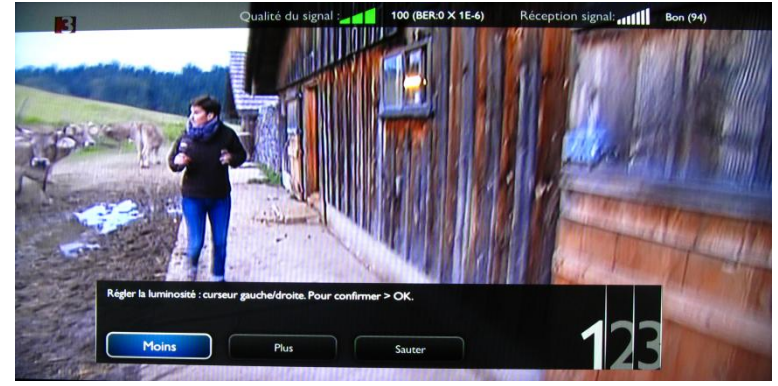

Une fois cet assistant terminé, vous revenez au menu d'installation.

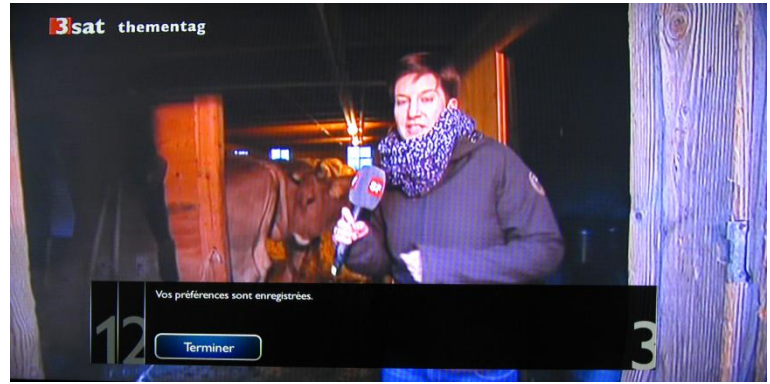

« Ajouter vos appareils » est la dernière option de ce menu. Vous pouvez l'utiliser si vous souhaitez ajouter un lecteur DVD ou un décodeur.

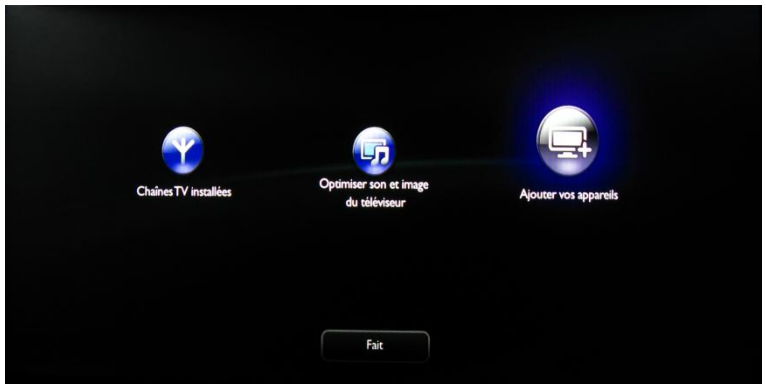

Lorsque vous avez terminé, sélectionnez « Fait » et appuyez sur le bouton 'OK' de la télécommande.

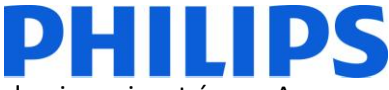

Après avoir appuyé sur « Fait », vous avez terminé l'installation du téléviseur et vous devriez voir cet écran. Appuyez sur le bouton 'OK' de la télécommande pour quitter cet assistant.

*Remarque : cet assistant ne sera plus disponible au prochain démarrage du téléviseur. La seule façon de réutiliser cet assistant est de réinstaller le téléviseur.*

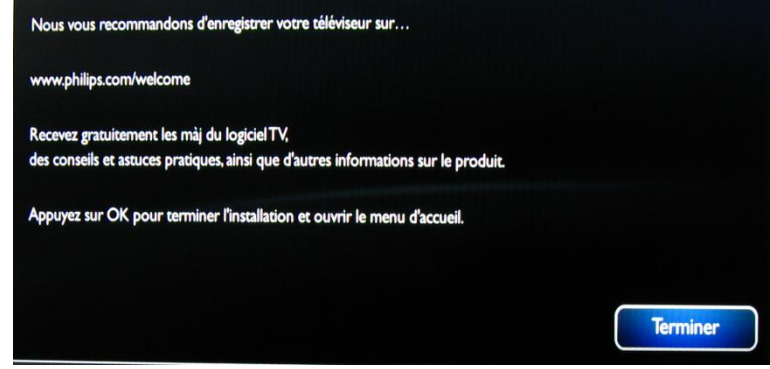

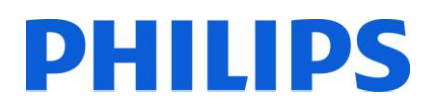

## <span id="page-13-0"></span>**5. Options des chaînes**

#### **a. Réorganisation des chaînes**

<span id="page-13-1"></span>Pour réorganiser les chaînes de télévision, vous avez besoin du plan de chaînes du menu Professional Settings (Réglages professionnels). Dans le menu client, vous ne pouvez pas réorganiser les chaînes. Le menu des réglages professionnels est accessible avec la touche jaune de la télécommande (télécommande principale RC 22AV8573) et en appuyant sur le bouton MENU ou avec la télécommande du téléviseur (appuyez sur 3,1,9,7,5,3, MUTE).

Le menu Professional Settings (Réglages professionnels) apparaîtra comme dans l'image ci-dessous. Accédez à l'option « Channel setup » (Configuration des chaînes) et appuyez sur 'OK' pour accéder au sous-menu.

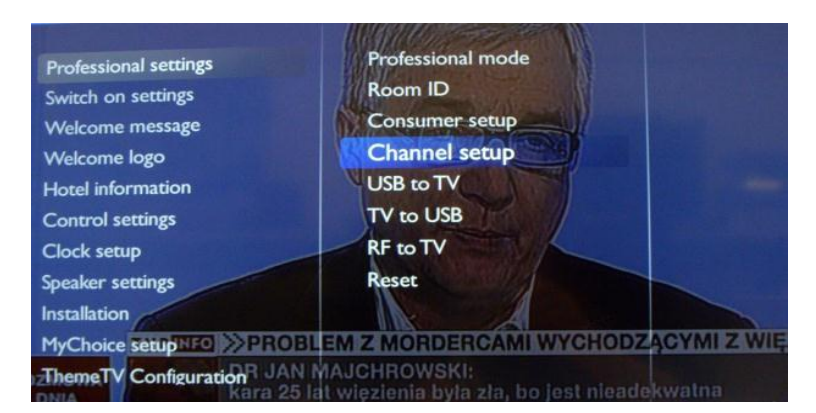

Le message d'avertissement qui vous informe que « toutes les modifications non enregistrées seront supprimées » va s'afficher. Sélectionnez « Yes » (Oui) et appuyez sur la touche 'OK' pour confirmer.

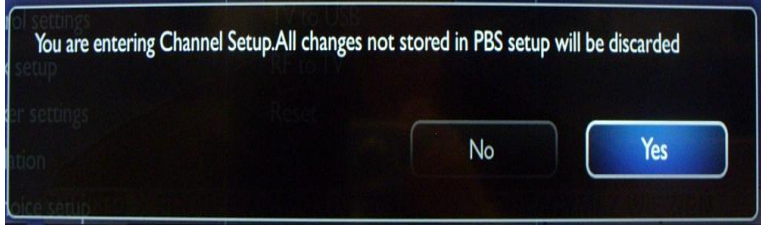

La grille des chaînes contiendra toutes les chaînes installées.

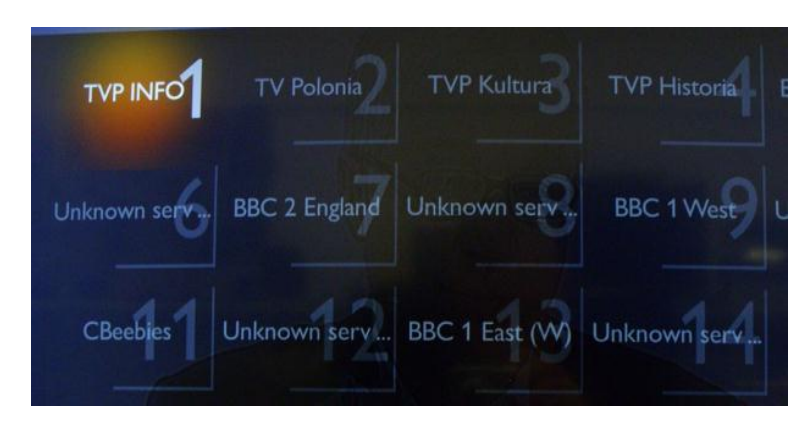

Avec la grille des chaînes affichée, appuyez sur le bouton 'Option' de la télécommande pour afficher les paramètres des chaînes.

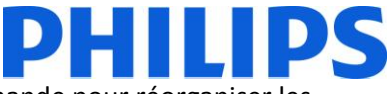

Sélectionnez « Reorder » (Réorganiser) et appuyez sur le bouton 'OK' de la télécommande pour réorganiser les chaînes.

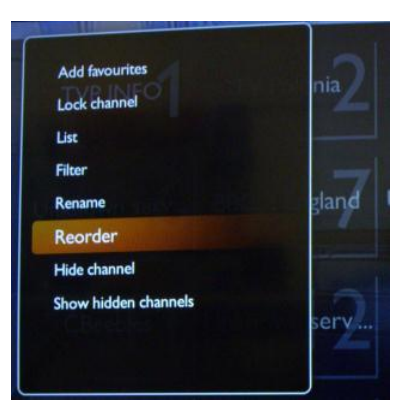

Accédez à la chaîne que vous souhaitez déplacer et appuyez sur le bouton 'OK' de la télécommande pour la sélectionner.

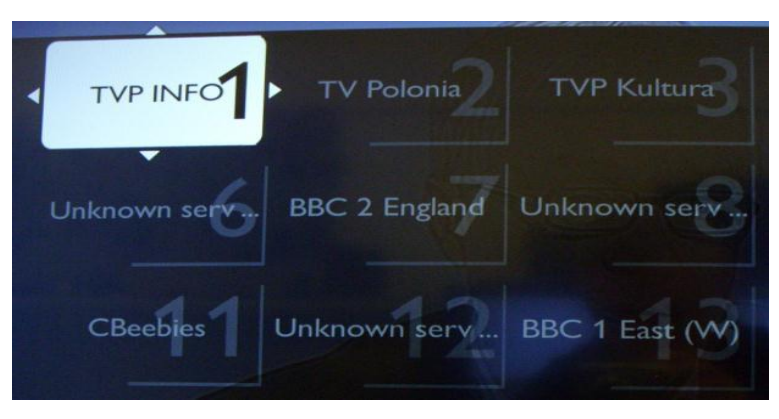

Les flèches situées autour de la chaîne indiquent qu'elle est sélectionnée et qu'elle peut être déplacée. Utilisez les touches de direction pour déplacer la chaîne à la nouvelle position. Lorsque vous avez atteint la nouvelle position, appuyez sur le bouton 'OK' de la télécommande pour confirmer la nouvelle position des chaînes.

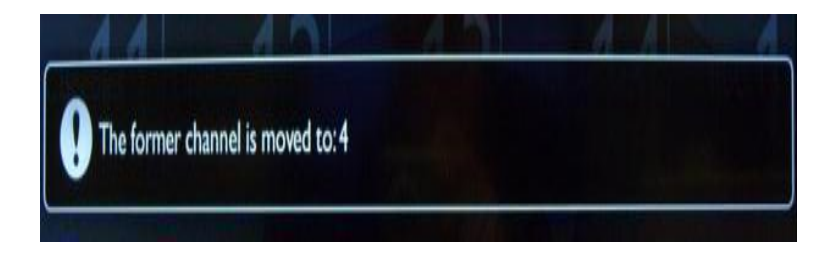

Une fois que vous avez terminé la réorganisation, appuyez de nouveau sur le bouton 'Options' de la télécommande. Appuyez sur le bouton 'OK' de la télécommande pour confirmer que vous avez terminé la réorganisation.

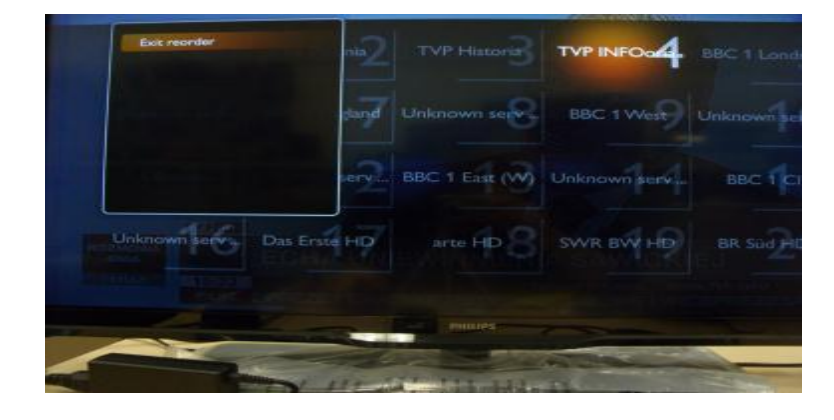

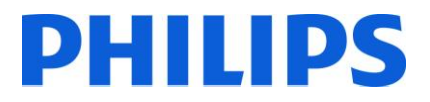

#### **b. Attribution d'un nouveau nom à une chaîne**

<span id="page-15-0"></span>Sélectionnez la chaîne, appuyez sur le bouton 'Options' de la télécommande et sélectionnez « Rename » (Renommer) pour changer le nom d'une chaîne. Si vous appuyez sur le bouton 'OK', un clavier QWERTY virtuel apparaît.

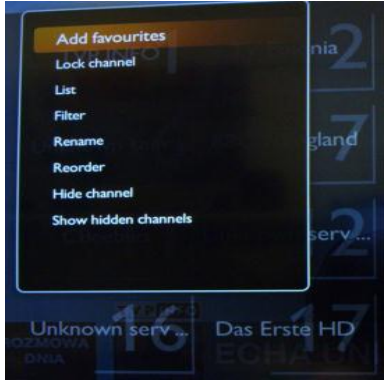

#### **c. Masquage de chaînes**

<span id="page-15-1"></span>**Important :** vous ne pouvez pas supprimer de chaînes de la grille des chaînes, mais vous pouvez utiliser l'option permettant de masquer les chaînes.

Sélectionnez la chaîne, appuyez sur le bouton 'Options' et sélectionnez « Hide channels » (Masquer des chaînes). Vous verrez un « H » dans le carré de la chaîne.

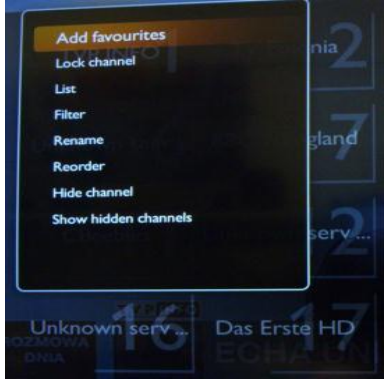

Sélectionnez « Show hidden channels » (Afficher chaînes masquées) si vous voulez voir toutes les chaînes, masquées ou non. L'utilisation de cette option ne supprime pas l'attribut caché.

Signification des lettres situées dans le coin supérieur gauche :

A : chaînes analogiques

H : chaîne masquée – non disponible dans la grille des chaînes.

Ces chaînes s'affichent uniquement si l'option « Show hidden channels » est utilisée.

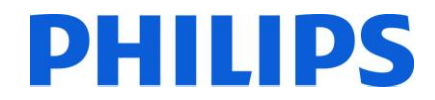

### **6. Réglages professionnels**

<span id="page-16-0"></span>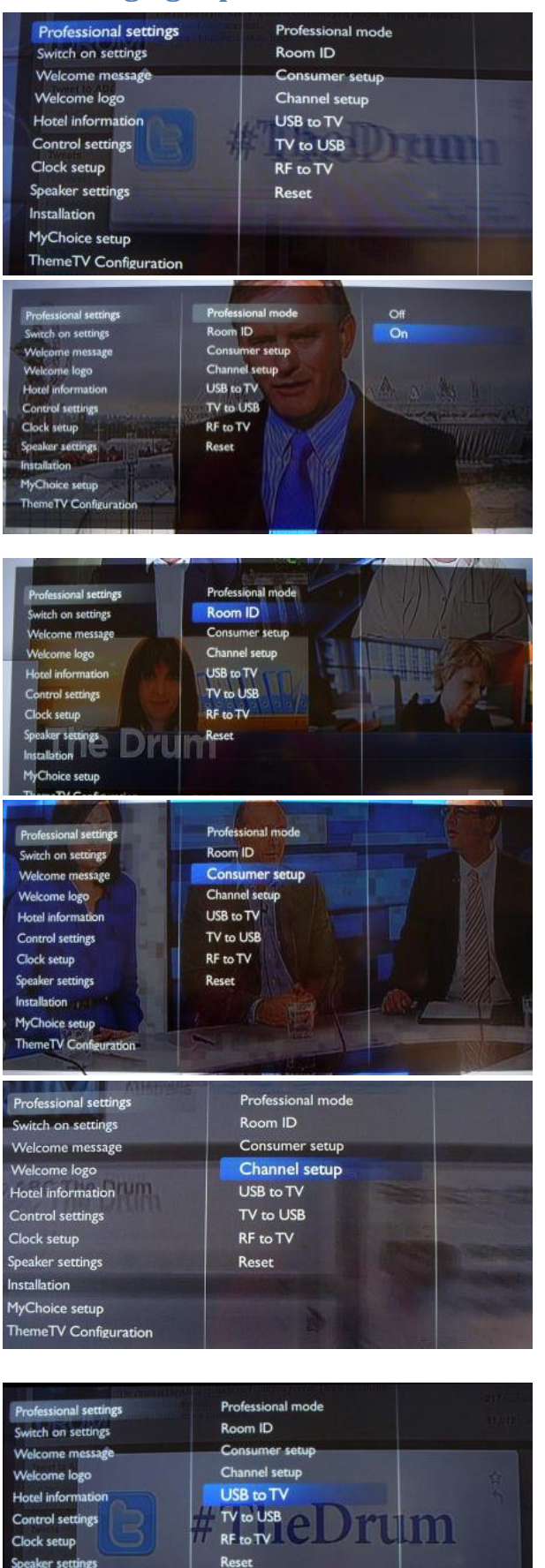

**Installation** MyChoice setup ThemeTV Configuration

#### **[Professional Settings] (Réglages professionnels)**

Réglages spécialement conçus pour les hôtels.

#### **[Professional Mode] (Mode professionnel)**

**[Off] :** le téléviseur fonctionne comme un téléviseur de base (client).

**[On] :** tous les réglages du menu de configuration des paramètres professionnels sont activés.

*En activant ce mode, le téléviseur fonctionnera comme un téléviseur pour hôtel.*

#### **[Room ID] (Identifiant de pièce)**

Champ de saisie de 4 chiffres pour définir l'identifiant de pièce.

*Un identifiant de pièce peut être utilisé pour distinguer les différents étages/salles/configurations lors de l'utilisation de SmartInstall.*

#### **[Consumer setup] (Configuration client)**

Raccourci pour entrer dans le menu d'installation client.

#### Le menu d'installation client doit être accessible pour modifier les réglages de l'image et du son par exemple, et pour mettre à jour les chaînes.

*Remarque : l'utilisation de ce raccourci va lancer un écran contextuel qui vous avertit de la perte de réglages dans le menu des réglages professionnel si vous continuez. Sélectionnez Discard (Ignorer) si vous voulez rester dans le menu des réglages professionnels ou poursuivez.*

## **[Channel setup] (Configuration des chaînes)**

Raccourci pour entrer dans la grille des chaînes [\(consultez la](#page-13-0)  [section Options des chaînes\)](#page-13-0).

#### Dans cette grille, vous pouvez réorganiser, renommer et masquer des chaînes.

*Remarque : l'utilisation de ce raccourci va lancer un écran contextuel qui vous avertit de la perte de réglages dans le menu des réglages professionnel si vous continuez. Sélectionnez Discard (Ignorer) si vous voulez rester dans le menu des réglages professionnels ou poursuivez.*

#### **[USB to TV] (USB vers téléviseur)**

#### *[Consultez la section Clonage](#page-28-0)*

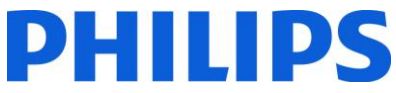

Professional mode Professional settings Room ID Switch on settings Welcome message Consumer setup Channel setup Welcome logo USB to TV **Hotel information** TV to USB **Control settings** Clock setup RF to TV **Speaker** settings Reset **stallation** MyChoice setup neTV Confir Th. Professional mode Professional settings Room ID witch on settings Consumer setup Welcome message Welcome logo Channel setup USB to TV **Hotel** information TV to USB **Control settings RF** to TV **Clock setup** Reset ttings<br>| المدافعة اللد MyChoice setup eTV Cont **Professional mode Professional settings** Room ID ch on settings Consumer setup Welcome message Channel setup Welcome logo USB to TV Hotel information TV to USB **Control settings** Clock setup RF to TV Reset Speaker settings **Installation** MyChoice setup ThemeTV Config Switch on channel **Professional settings** Switch on vol Switch on settings Max volume Welcome message Switch on picture for.. Welcome logo Power On **Hotel** inform atic Smart pov **Control settings** Clock setup **Speaker settings** Installation MyChoice setup ThemeTV Configuration Switch on channel **HDMI** ssional settings Switch on settings Switch on vol HDML GA Max volume YPbPr Welcome message me logo Switch on picture for.. SCART Hotel information Power On AV ABC News 24 **Control settings** Smart power ł. Clock setup  $\mathbf{r}$ ARC1 Speaker settings  $\overline{\mathbf{3}}$ ABC1 Installation ABC2 / ABC4  $\overline{A}$ MyChoice setup  $\overline{\mathbf{S}}$ ABC3 Switch on channel **Professional settings** Switch on vol vitch on settings Max volume Welcome message Switch on picture for... Welcome logo Power On **Hotel information Control settings** Smart power Clock setup Speaker settings **Installation** 

MyChoice setup neTV Confi

#### **[TV to USB] (Téléviseur vers USB)**

#### *[Consultez la section Clonage](#page-28-0)*

**[RF to TV**] (RF vers téléviseur) Option utilisée pour SmartInstall

le téléviseur est sous tension.

*Remarque : l'installation et la configuration de SmartInstall ne sont pas couvertes par ce manuel.*

#### **[Reset]**

Réinitialise tous les réglages du mode professionnel aux valeurs par défaut.

**[Switch on settings] (Paramètres de mise en marche)** Tous les paramètres de ce sous-menu sont appliqués lorsque

**[Switch on channel] (Chaîne de mise en marche)** Lorsque le téléviseur est allumé, il démarre sur la source/chaîne spécifiée.

*EXT1, EXT2, VGA, HDMI, entrée HDMI, entrée AV disponibles ou l'une des chaînes de télévision installées.*

#### **[Switch on volume] (Volume de mise en marche)**

Niveau sonore du téléviseur à la mise sous tension.

*Valeur sélectionnable comprise entre 00 et 60.*

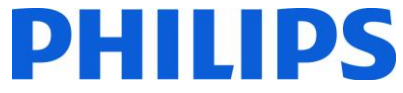

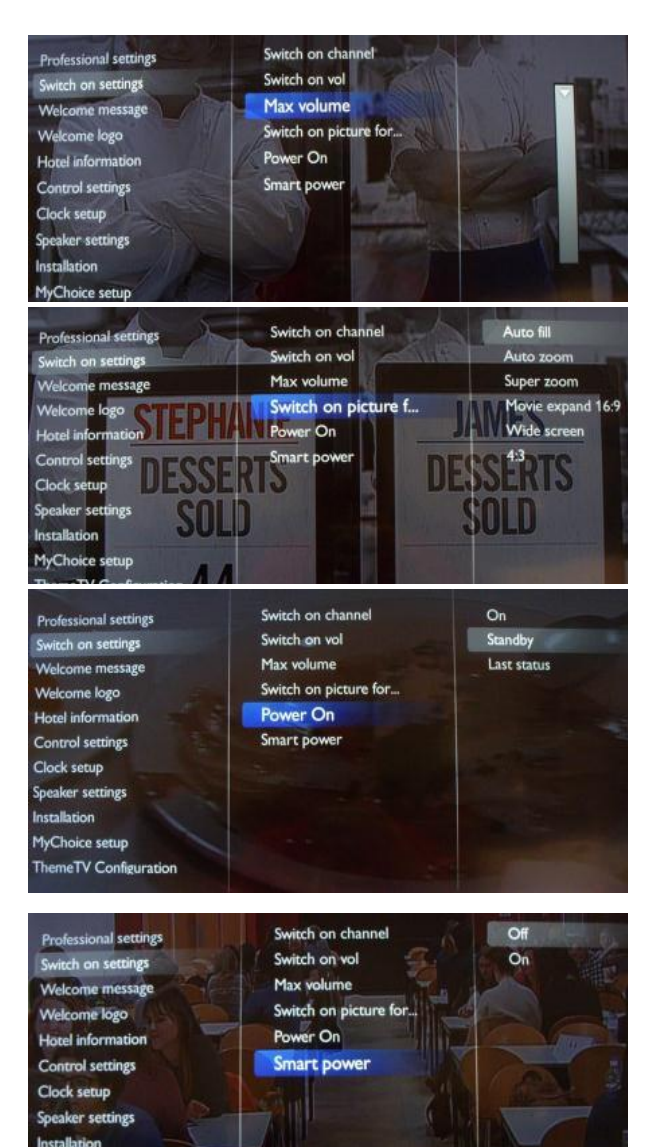

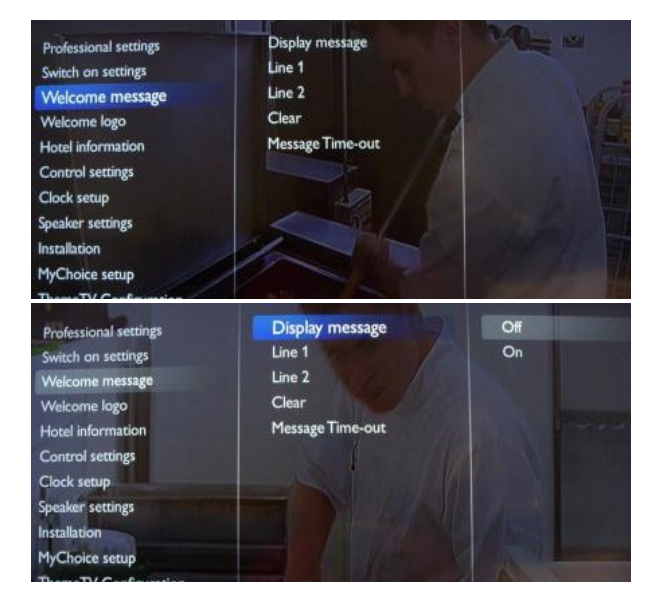

MyChoice setup ThemeTV Configuration

#### **[Maximum volume] (Volume maximum)**

Cette option indique le niveau de volume maximum admissible du téléviseur.

*Valeur sélectionnable comprise entre 00 et 60.*

#### **[Switch on picture format] (Format d'image de mise en marche)**

Ce réglage vous permet de définir un format d'image au démarrage.

La fonction de mise sous tension permet au téléviseur d'entrer dans un mode de fonctionnement spécifique ([On] (Marche), [Standby] (Veille), ou [Last status] (Dernier état)) lorsque l'alimentation secteur est activée (démarrage à froid) :

[On] : le téléviseur s'allume toujours (afficher chaîne de démarrage) une fois raccordé à l'alimentation secteur.

[Standby] : lorsque ce réglage est sélectionné, le téléviseur s'allume toujours en veille (état tel que défini dans l'option **[Smart Power] (Veille avancée)** une fois raccordé à l'alien

La consommation électrique du mode de veille avancée est définie par le réglage Smart Picture dans le cadre de l'installation du téléviseur.

**[Off] :** le téléviseur démarre avec le réglage Smart Picture standard, mais celui-ci peut être modifié dans le mode de configuration invité.

**[On] :** le téléviseur démarre avec le réglage et la configuration Smart Picture par défaut mais celui-ci n'est pas sélectionnable dans la configuration invité.

#### **[Welcome message] (Message de bienvenue)**

Les paramètres de ce sous-menu permettent de configurer le message de bienvenue qui s'affiche à chaque mise sous tension.

#### **[Display message] (Afficher message)**

**[On] :** pour activer le message de bienvenue. **[Off] :** aucun message de bienvenue.

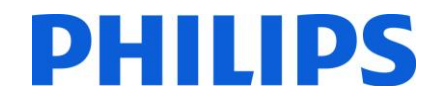

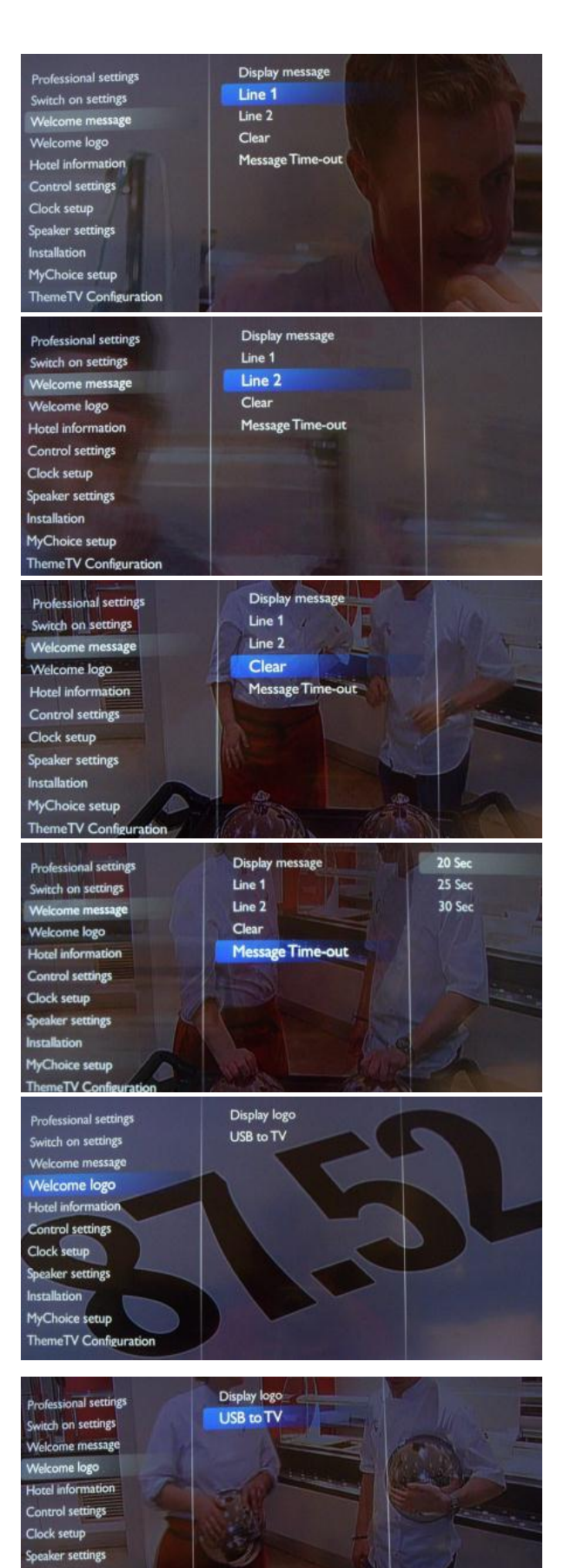

ation MyChoice setur

#### **[Line 1] (Ligne 1)**

**Line 1 :** première ligne du message de bienvenue.

Lorsque vous appuyez sur le bouton 'OK' de la télécommande pendant l'édition de la ligne 1 ou 2, un clavier virtuel s'affiche à l'écran.

*Remarque : 20 caractères maximum par ligne.*

**[Line 2] (Ligne 1) Line 2 :** deuxième ligne du message de bienvenue.

#### **[Clear] (Effacer)**

Pour supprimer le message de bienvenue actuel.

#### **[Message Time-out] (Délai du message)**

Définit la durée d'affichage du message de bienvenue à l'écran lorsque le téléviseur s'allume à partir du mode veille.

*Valeurs disponibles : 20, 25, 30 secondes.*

#### **[Display logo] (Afficher logo)**

Active/désactive l'affichage du logo de bienvenue au démarrage lorsque le téléviseur se met en marche en mode vert (consultez la section Paramètres d'alimentation) : **[Off] :** lorsque cette option est désactivée, le téléviseur masque le logo de bienvenue au démarrage.

**[On] :** lorsqu'elle est activée, le téléviseur affiche le logo de bienvenue au démarrage.

*Remarque : si aucun logo de bienvenue n'est chargé, la fonction est grisée.*  **[USB to TV] (USB vers téléviseur)**

#### Cette option permet de télécharger le logo de bienvenue à partir d'une clé USB vers la mémoire interne du téléviseur.

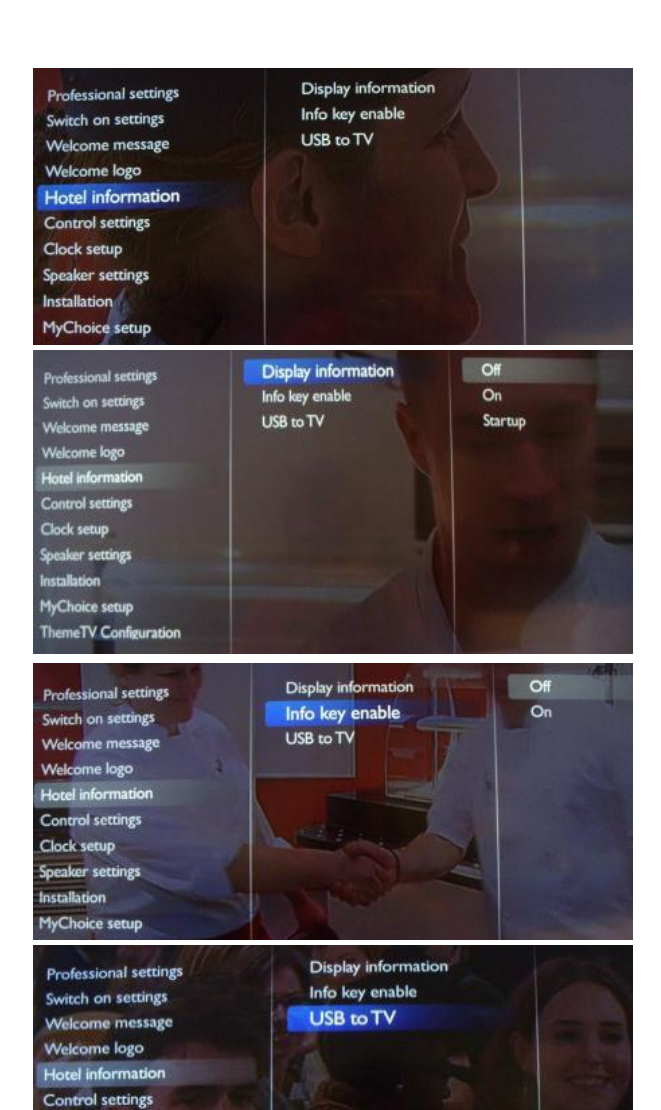

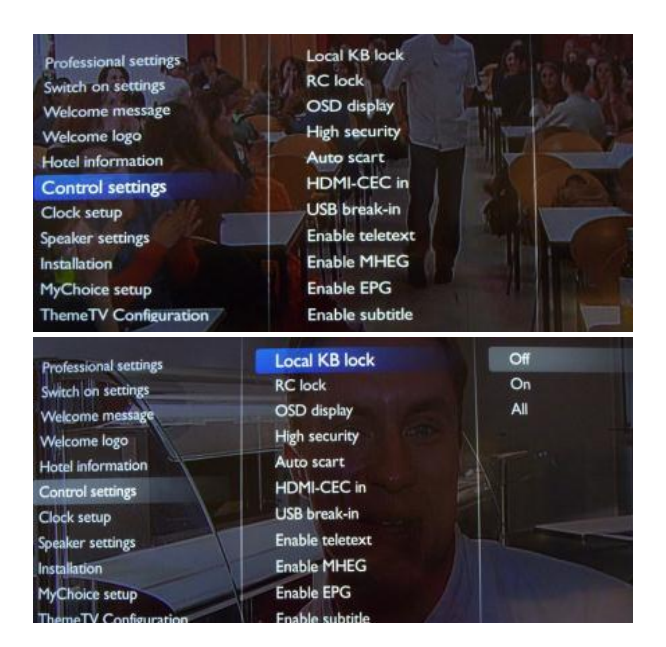

Clock setup Speaker settings Installation **MyChoice setup ThemeTV Configuration** 

# **PHILIPS [Hotel Information] (Informations sur l'hôtel)**

Les paramètres de ce sous-menu permettent de configurer les images des informations sur l'hôtel.

#### **[Display information] (Afficher les informations)**

**[On]** : active les informations sur l'hôtel pour qu'elles soient disponibles dans le menu client.

**[Off] :** désactive les informations sur l'hôtel pour qu'elles ne soient pas disponibles dans le menu client.

#### **[Consultez la section sur le téléchargement des informations](#page-27-1)  [sur l'hôtel.](#page-27-1)**

**[Info key enable] (Activer la touche Info)**

Permet de visualiser les informations sur l'hôtel en appuyant sur le bouton Info de la télécommande.

#### **[USB to TV] (USB vers téléviseur)**

Cette option télécharge les images utilisées pour les informations sur l'hôtel dans le téléviseur. Vous ne devez utiliser cette option que lors de la configuration du téléviseur principal. Vous pouvez ensuite cloner les réglages sur un autre téléviseur.

*Remarque : toutes les images utilisées pour les informations sur l'hôtel seront clonées.* 

**[Control Settings] (Paramètres de contrôle) Les paramètres de ce sous-menu permettent d'accéder à toutes les fonctionnalités du téléviseur.** 

#### **[Local KB lock] (Verrouillage du clavier local)**

**[Off] :** le clavier local (boutons de commande sur le téléviseur) est activé.

**[On] :** le clavier local (boutons de commande sur le téléviseur) est désactivé, le bouton d'alimentation reste activé. **[All] :** (Toutes) Tous les claviers locaux (boutons de commande sur le téléviseur) sont désactivés.

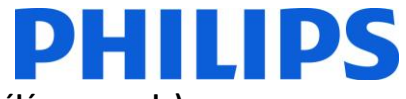

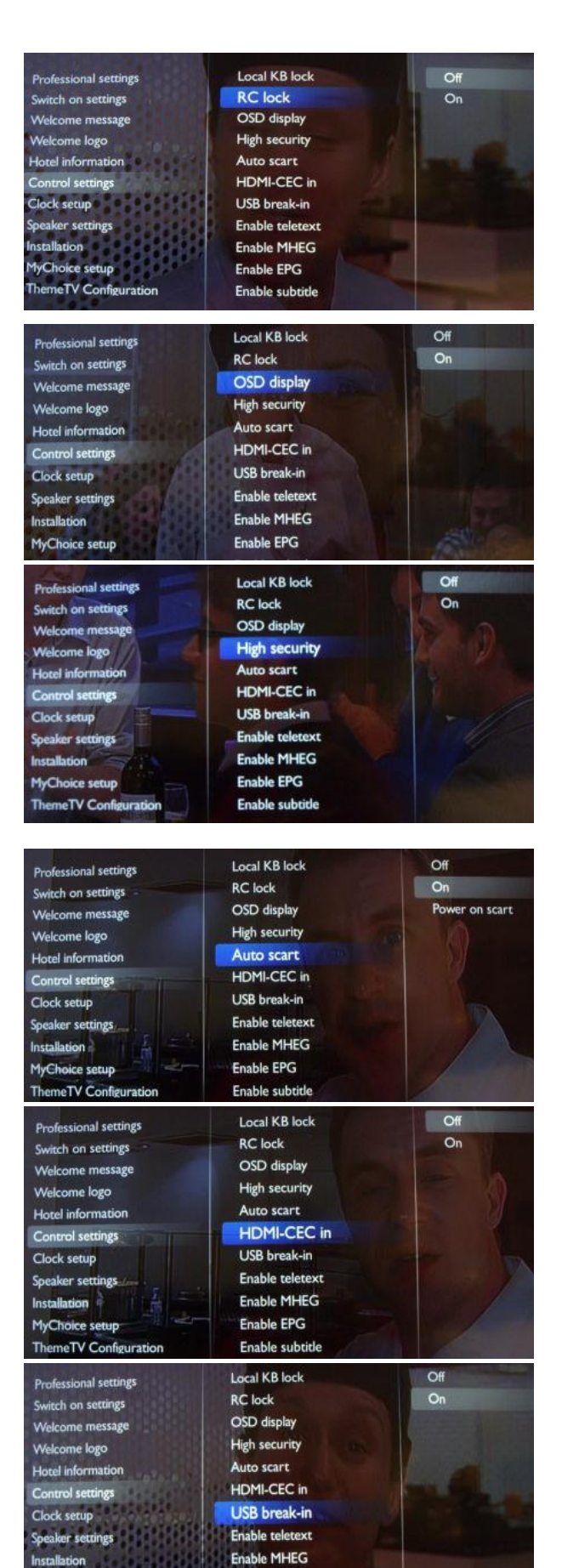

Enable EPG

Enable subtitle

MyChoice setup neTV Configurati

#### **[RC lock] (Verrouillage de la télécommande)**

**[OFF] :** tous les boutons de la télécommande client fonctionnent normalement.

**[On] :** tous les boutons de la télécommande client sont désactivés.

*Les commandes de la télécommande principale 22AV8573 (jaune) ou RC2573 (verte) ne sont pas affectées par ce réglage.*

#### **[OSD display] (Écran OSD)**

Réglez cette fonction pour afficher ou masquer les informations à l'écran.

**[Off] :** les informations à l'écran sont supprimées. **[On] :** les informations s'affichent normalement à l'écran.

#### **[High security] Sécurité élevée**

**[Off] :** le menu de configuration professionnel est accessible via la télécommande client et la télécommande principale 22AV8573 (jaune) ou RC2573 (verte).

L'accès au menu de configuration de la télécommande client est uniquement possible avec le code 3,1,9,7,5,3, mute. **[On] :** le menu de configuration professionnel est uniquement accessible via la télécommande principale 22AV8573 (jaune) ou RC2573 (verte).

#### **[Auto scart] (Péritel automatique)**

Active la commutation Auto Scart (Péritel automatique) (ou accrochage) en mode professionnel.

**[On] :** active la commutation Auto Scart (Péritel automatique) ou accrochage.

**[Power On Scart] :** (Alimentation sur péritel) active la fonction de Marche/Arrêt TV automatique lors de la détection de l'accrochage péritel.

### (ne jamais utiliser cette fonctionnalité sans un **[HDMI-CEC in] (Entrée HDMI-CEC)**

décodeur connecté) **[Off] :** désactive la fonction HDMI-CEC. **[On] :** active la fonction HDMI-CEC.

*Philips Easylink (HDMI-CEC) active les fonctions de lecture et de mise en veille à partir d'une seule touche entre les périphériques compatibles HDMI-CEC.* 

#### **[USB break-in] (Accrochage USB)**

**[Off] :** lorsqu'un périphérique USB est branché, le menu [Multimedia] (Multimédia) ne s'affiche pas automatiquement, mais les utilisateurs peuvent y accéder à partir du menu Consumer (Client) en sélectionnant « Browse USB » (Parcourir USB).

**[On] :** lorsqu'un périphérique USB est branché, le menu [Multimedia] s'affiche automatiquement.

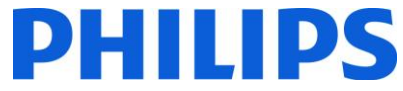

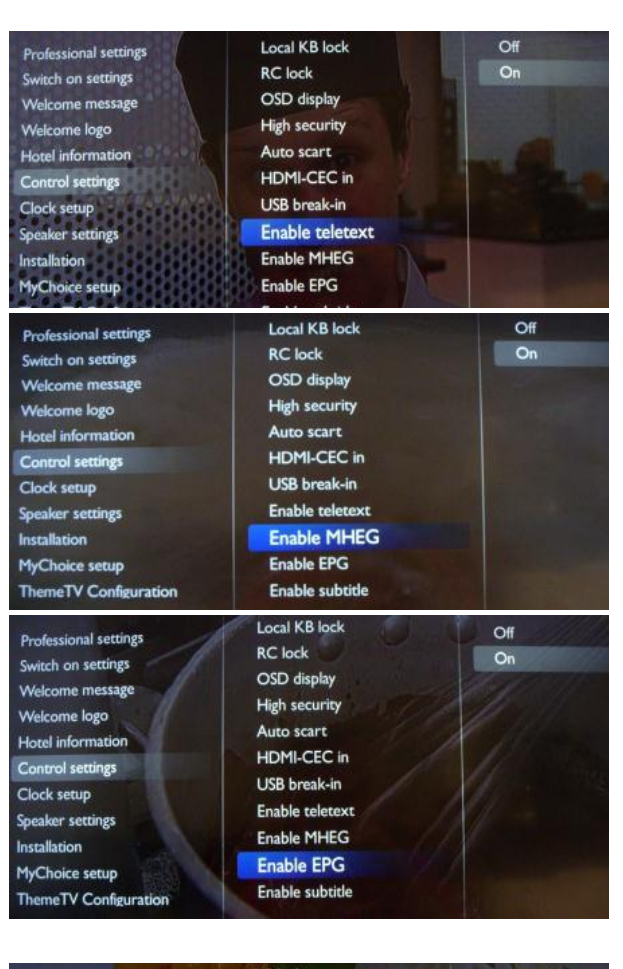

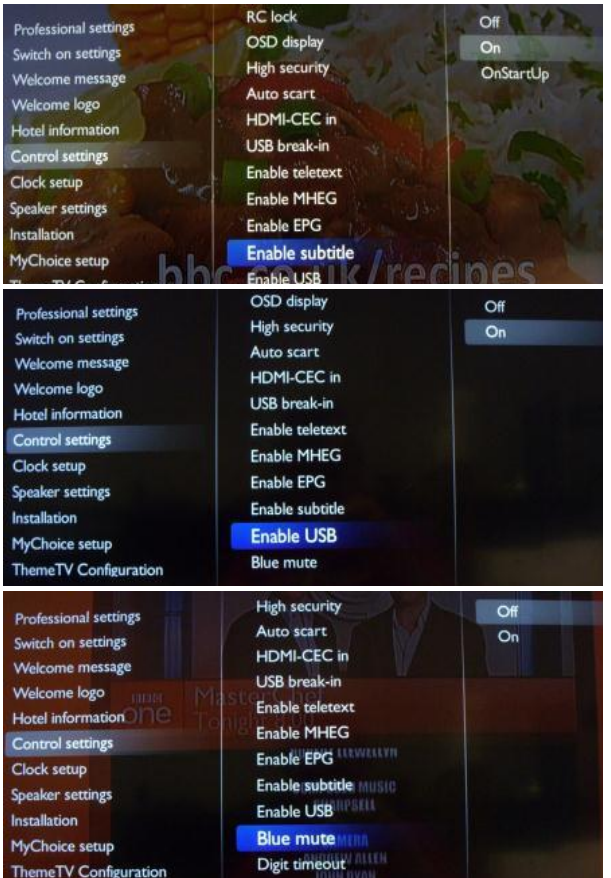

#### **[Enable teletext] (Activer le télétexte)**

Active ou désactive l'utilisation de l'OSD télétexte en appuyant sur la touche Teletext :

**[Off] :** désactive le télétexte. **[On] :** active le télétexte.

#### **[Enable MHEG] (Activer MHEG)**

Active ou désactive l'utilisation de l'OSD MHEG en appuyant sur la touche MHEG :

**[Off] :** désactive MHEG. **[On] :** active MHEG.

#### **[Enable EPG] (Activer EPG)**

Active ou désactive l'utilisation de l'OSD EPG en appuyant sur la touche EPG :

**[Off] :** aucun service EPG disponible

**[Now & Next] :** services EPG (Now/Next) disponibles **[8 Day EPG] :** services EPG (sur 8 jours) disponibles

Remarque : la disponibilité de l'EPG dépend des conditions locales.

#### **[Enable subtitle] (Activer les sous-titres)**

Active ou désactive l'utilisation des sous-titres sur une chaîne DVB :

**[Off] :** aucun service de sous-titrage disponible **[On] :** services de sous-titrage disponibles

#### **[Enable USB] (Activer USB)**

**[Off] :** désactive les fonctions multimédias USB. **[On] :** active les fonctions multimédias USB.

*Cette fonction n'influence pas le clonage et/ou la mise à niveau logicielle via USB.* 

#### **[Blue mute] (Écran bleu)**

**[Off] :** la couleur de l'arrière-plan est définie sur noir en cas d'absence de signal vidéo sur la source sélectionnée. **[On] :** la couleur de l'arrière-plan est définie sur bleu en cas d'absence de signal vidéo sur la source sélectionnée.

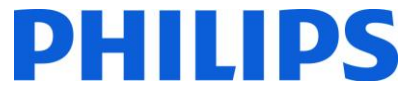

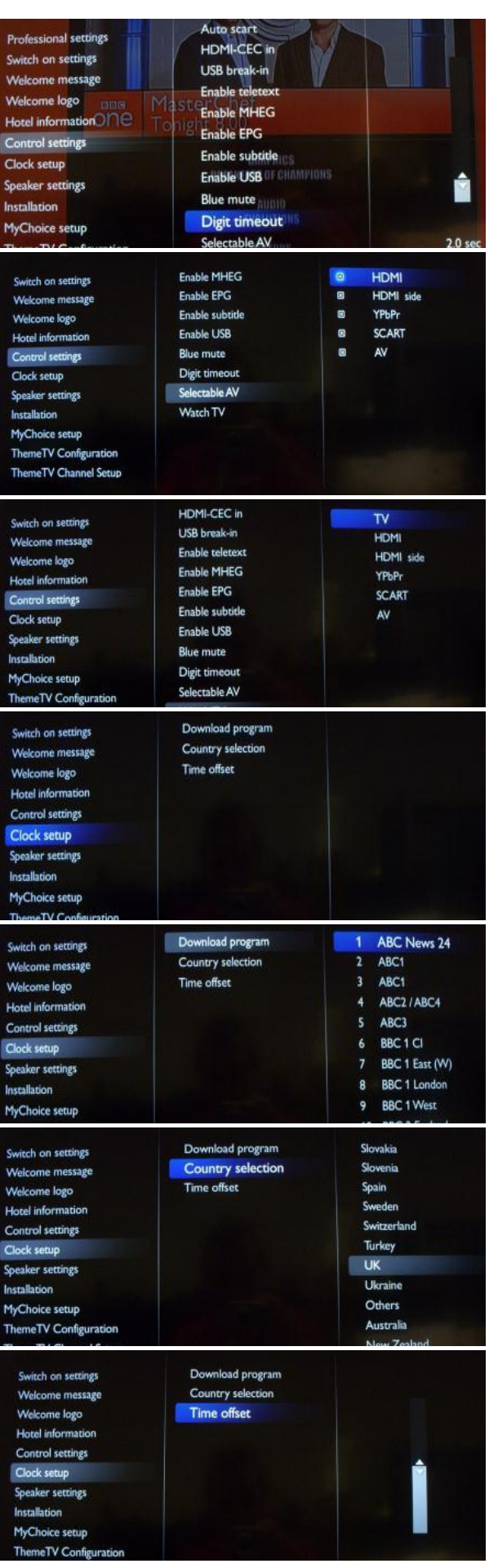

#### **[Digit timeout] (Délai des chiffres)**

Définit l'intervalle de temps entre les touches numériques lorsque l'utilisateur appuie sur les chiffres de la télécommande.

#### *Valeurs sélectionnables comprises entre 0,5 et 9,9 secondes.*  **[Selectable AV] (AV sélectionnable)**

Permet au logiciel d'installation de définir les sources externes à afficher sur la liste des sources en appuyant sur la touche AV de la télécommande client.

*Remarque : seules les sources assorties d'un [X] apparaissent dans la liste des sources.* 

#### **[Watch TV] (Regarder la TV)**

Sélectionne la fonction de la touche TV de la télécommande.

#### **[Clock settings] (Paramètres de réglage de l'horloge)**

Réglages de l'horloge du téléviseur.

#### **[Download program] (Télécharger programme)**

Pour sélectionner la chaîne afin de télécharger des informations relatives à l'horloge.

*Remarque : des informations correctes relatives à l'horloge sont nécessaires pour fournir des données EPG adéquates et pour un bon fonctionnement de MyChoice.* 

#### **[Country selection] (Sélection du pays)**

Pour sélectionner le pays d'origine de la chaîne choisie dans « Download program ».

#### **[Time offset] (Fuseau horaire)**

Pour définir le fuseau horaire.

*Dans le cas où les informations de réglage de l'horloge ne sont pas correctes pour votre région, vous pouvez ici définir un décalage pour corriger cette situation. Remarque : la valeur sélectionnable est comprise entre -12 et +12.* 

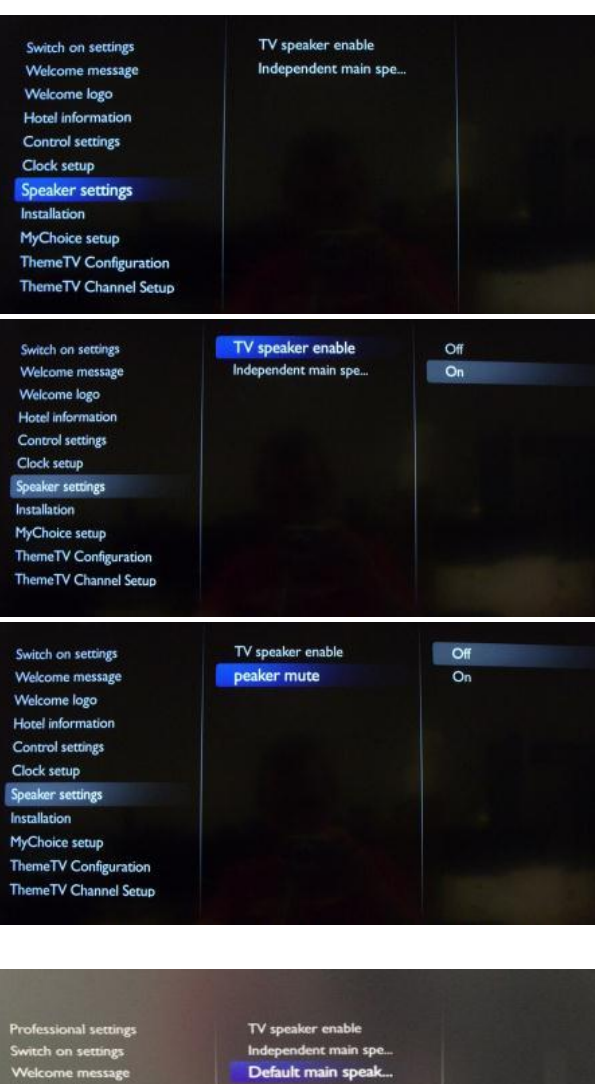

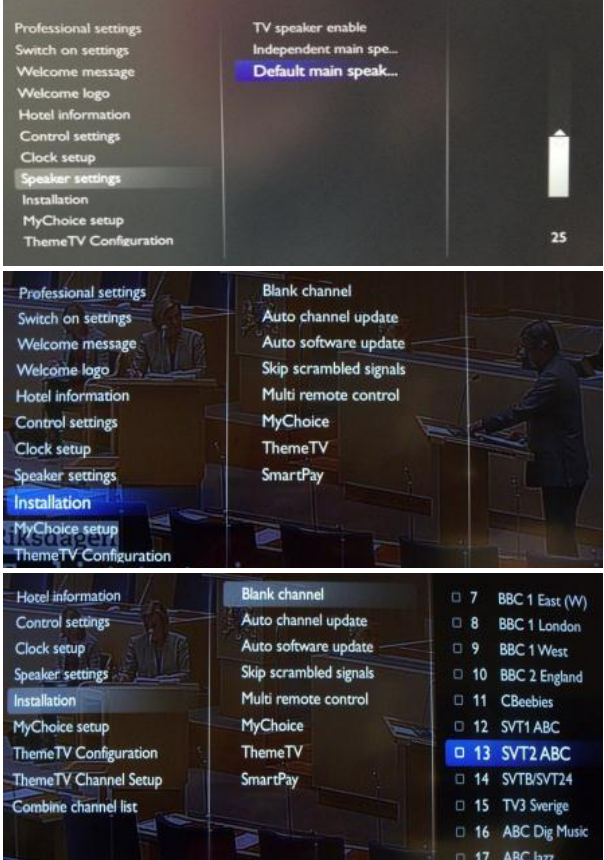

#### **[Speaker settings] (Paramètres des haut-parleurs)**

Sous-menu avec les paramètres des haut-parleurs.

#### **[TV speaker enable] (Activer les haut-parleurs du téléviseur)**

**HLIPS** 

**[Off] :** désactive les haut-parleurs principaux du téléviseur. La sortie casque n'est pas affectée par ce réglage. **[On] :** active les haut-parleurs principaux du téléviseur.

#### **[Independent main speakers] (Haut-parleurs principaux indépendants)**

**[Off] :** Le volume +/- de la télécommande client s'applique sur l'enceinte principale du téléviseur et sur le casque.

**[On] :** Le volume +/- de la télécommande client s'applique sur l'enceinte principale du téléviseur et sur le casque.

Après avoir appuyé sur la touche 'MUTE', le volume +/- de la télécommande client ne réactive pas le volume du hautparleur principal du téléviseur, mais il permet de contrôler le volume du casque.

#### **[Default main speaker volume] (Volume par défaut de l'enceinte principale)**

Définit le niveau de volume par défaut de l'enceinte principale du téléviseur après avoir rétabli le son.

*Remarque : cette option n'est visible que si vous avez activé la fonction « Independent Main speaker mute » (Désactivation du son de l'enceinte principale indépendante).* 

#### **[Installation]**

#### **[Blank channel] (Écran noir)**

La fonction Blank channel désactive l'affichage de la vidéo sur le téléviseur, mais n'affecte pas la sortie audio.

*L'activation ou la désactivation peut être effectuée en appuyant sur le bouton 'OK' de la télécommande.* 

*Remarque : les chaînes assorties d'un X ne peuvent pas afficher de vidéo sur le téléviseur.* 

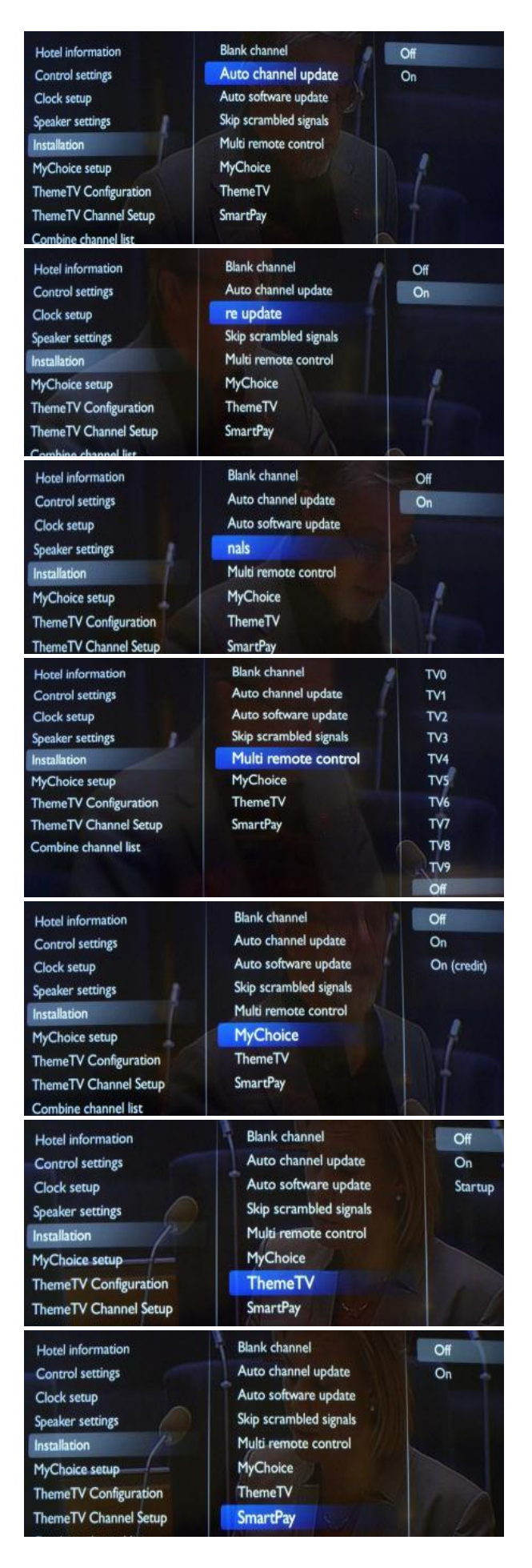

**[Auto channel update] (Mise à jour automatique des chaînes)**

HILI P

**[ON] :** active la mise à jour automatique des chaînes. **[OFF] :** désactive la mise à jour automatique des chaînes.

#### **[Auto software update] (Mise à jour automatique du logiciel)**

**[ON] :** active la mise à jour du logiciel. **[OFF] :** désactive la mise à jour du logiciel.

#### **[Skip scrambled signals] (Ignorer les signaux brouillés)**

**[Off] :** Autorise les chaînes cryptées dans la liste des chaînes. **[On] :** Ignore les chaînes cryptées dans la liste des chaînes.

#### **[Multi remote control] (Télécommandes multiples)**

Pour définir la couleur du téléviseur en mode télécommandes multiples.

*La télécommande client prend en charge jusqu'à quatre téléviseurs fonctionnant dans une pièce sans interférence avec les autres télécommandes. Chaque téléviseur peut être en phase avec une seule télécommande client.* 

*[Consultez la section Fonctionnalité multitélécommande](#page-29-0)*

#### **[MyChoice]**

**[Off] :** désactive la fonction MyChoice. **[On] :** active la fonction MyChoice. **[ON Credit] :** MyChoice fonctionne avec les cartes à gratter MyChoice et les crédits MyChoice

#### **[ThemeTV]**

**[OFF] :** désactive ThemeTV **[ON] :** active ThemeTV **[Startup] :** affiche l'écran ThemeTV au démarrage

#### **[SmartPay]**

Activer et désactiver SmartPay.

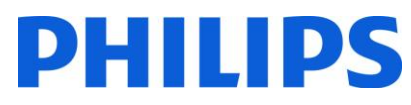

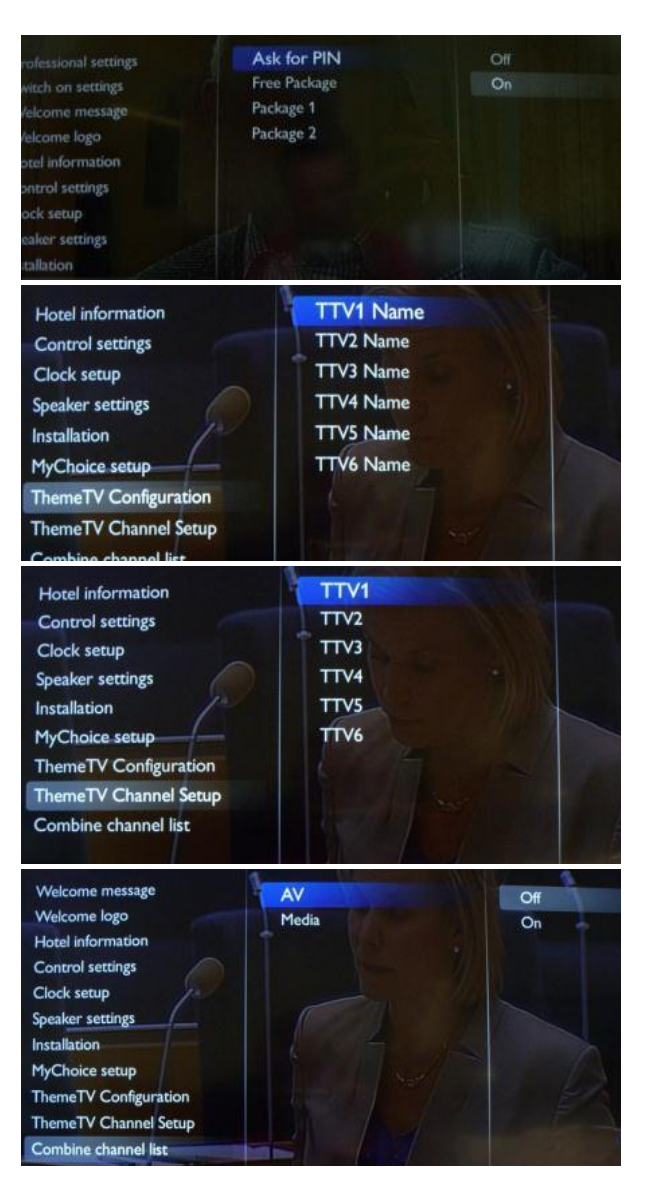

#### **Configuration de MyChoice :**

**Free Package :** (Bouquet gratuit) chaînes gratuites à visionner **Package 1 :** (Bouquet 1) bouquet de chaînes disponible uniquement avec un code PIN MyChoice valide **Package 2 :** (Bouquet 1) bouquet de chaînes disponible uniquement avec un code PIN MyChoice valide

#### **Configuration de ThemeTV :**  Modifier les noms des catégories ThemeTV

*Remarque : la configuration de ThemeTV n'est pas incluse dans ce manuel* 

Pour sélectionner les chaînes de télévision de chaque catégorie ThemeTV.

*Remarque : la configuration de ThemeTV n'est pas incluse dans ce manuel* 

*Les chaînes assorties d'un X font partie du réseau ThemeTV sélectionné. L'activation ou la désactivation peut être effectuée en appuyant sur* 

#### **[Combine channel list] (Combiner une liste de chaînes)**

**[AV] :** ajouter des périphériques connectés à la liste des chaînes.

**[Media]:** ajouter des fichiers multimédias à la liste des chaînes.

Après avoir enregistré les réglages professionnels, le téléviseur va redémarrer pour appliquer les nouveaux réglages. Maintenant, vous pouvez cloner tous les réglages sur d'autres téléviseurs à l'aide de l'option **TV to USB** et **USB to TV.**  HYPERLINK \l "\_8.\_Smart\_Clone" **Consultez la section sur les paramètres de clonage.**

# a ng T

### **7. Logo de bienvenue**

<span id="page-27-0"></span>**IMPORTANT :** la taille totale des informations sur l'hôtel et du logo de bienvenue DOIT être inférieure à 12 Mo (mégaoctet)

Deux logos Philips s'affichent au démarrage Le deuxième logo peut être remplacé par une image téléchargée via USB.

Format de fichier : fichier .png 1 280 x 720

Remarque : les valeurs de synchronisation suivantes sont des indications approximatives et peuvent différer d'une situation réelle.

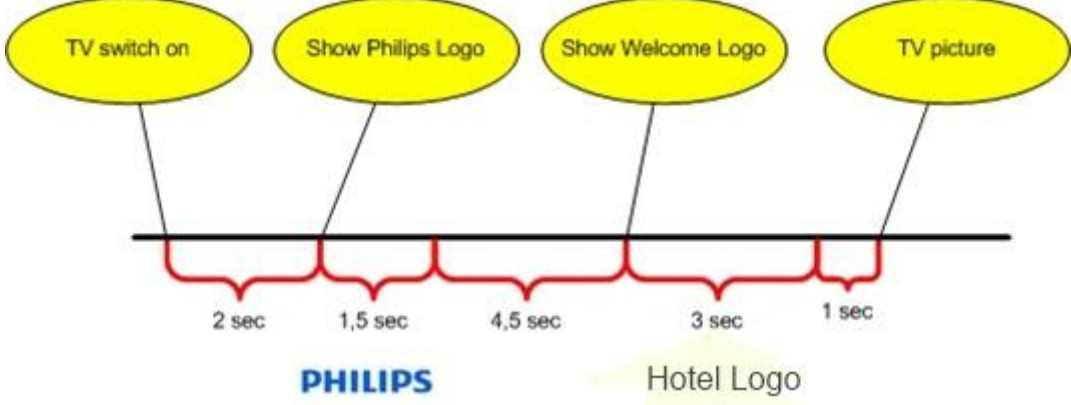

#### **Téléchargement d'un logo de bienvenue**

- 1. Créez un fichier graphique : 1 280 x 720 au format .png avec le logo
- 2. Nom du fichier : TPM1012HE\_WelcomeLogo.png (le nom du fichier est sensible à la casse)
- 3. Enregistrez-le dans le dossier de données de clonage du téléviseur « TPM1012HE \_CloneData »
- 4. Insérez un périphérique USB dans le téléviseur
- 5. Entrez dans le menu des réglages professionnel
- 6. Sélectionnez « Welcome logo » (Logo de bienvenue)
- 7. Sélectionnez USB -> TV
- 8. Sélectionnez « Display logo » (Afficher logo)
- 9. Sélectionnez « On » pour activer le logo de bienvenue
- 10. Enregistrez le paramètre *lorsque vous quittez* le menu de configuration du mode Professionnel

#### <span id="page-27-1"></span>**7.1 Informations sur l'hôtel**

Tout fichier JPEG peut être utilisé pour les informations sur l'hôtel et activé à partir de l'écran du menu client.

#### **Chargement d'une page avec les informations de l'hôtel**

- 1. Créez un fichier graphique JPEG avec une résolution maximale de 1 920 x 1 080.
- 2. Nom du fichier : TPM1012HE\_HotelInfo.jpeg (le nom du fichier est sensible à la casse)
	- a. Pour plusieurs fichiers comportant les termes « Hotel Info », les noms doivent être consécutifs (le téléviseur va créer un diaporama)

Exemple pour 4 images avec Hotel Info : TPM1012HE\_HotelInfo.jpeg

TPM1012HE\_HotelInfo1.jpeg TPM1012HE\_HotelInfo2.jpeg TPM1012HE\_HotelInfo3.jpeg

- 3. Enregistrez le fichier dans le dossier de données de clonage du téléviseur TPM1012HE \_CloneData
- 4. Insérez le périphérique USB dans le téléviseur
- 5. Entrez dans le menu des réglages professionnel
- 6. Accédez à Hotel Info
- 7. Sélectionnez USB -> TV
- 8. Sélectionnez « Display information » (Informations d'affichage).
- 9. Sélectionnez « On » pour activer les informations sur l'hôtel.
- 10. Enregistrez le paramètre lorsque vous quittez le menu de configuration du mode Professionnel

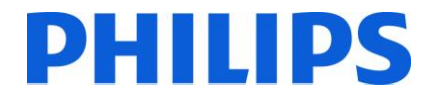

### **8. Clone**

<span id="page-28-0"></span>Avec le clonage, il est possible de copier les données de configuration et les données de la liste des chaînes du téléviseur vers/depuis un périphérique USB. Placez une clé USB dans le connecteur latéral USB du téléviseur.

\* Le périphérique USB doit être au format FAT ou FAT32.

Accédez au menu Professionnel en appuyant sur la touche 'RC5 SETUP', puis appuyez sur le bouton 'Home/Menu'. (Pour la télécommande client, appuyez successivement sur les touches suivantes : 3,1,9,7,5,3, 'MUTE'). Accédez aux réglages professionnels et sélectionnez :

#### **[USB to TV] (USB vers téléviseur)**

1. Sélectionnez [USB to TV] et appuyez sur OK.

2. Les données de clonage seront chargées à partir du périphérique USB vers le téléviseur. Pour activer les paramètres chargés, attendez que le message OSD s'affiche pour retirer le cordon d'alimentation. 3. Retirez et ré-insérez le cordon d'alimentation.

#### **[TV to USB] (Téléviseur vers USB)**

- 1. Sélectionnez [TV to USB] et appuyez sur OK.
- 2. Les données de clonage seront chargées à partir de la télévision vers le dispositif USB.
- 3. Attendez que le message OSD revienne à son état antérieur avant de retirer le périphérique USB

Clone initial instantané :

Un téléviseur prêt à l'emploi déclenche le clonage initial instantané. Avant de brancher le cordon d'alimentation et d'allumer le téléviseur, insérez la clé USB avec les données de clonage. Après la mise sous tension, le téléviseur va rechercher les fichiers de clonage sur la clé USB, effectuer le clonage et s'éteindre. Après la mise hors tension, vous pouvez retirer la clé USB et allumer le téléviseur pour vérifier le résultat du clonage et le bon fonctionnement du téléviseur (message de bienvenue, logo de bienvenue, informations sur l'hôtel, démarrage des chaînes, volume de démarrage).

#### **Clonage initial instantané et mise à niveau du logiciel :**

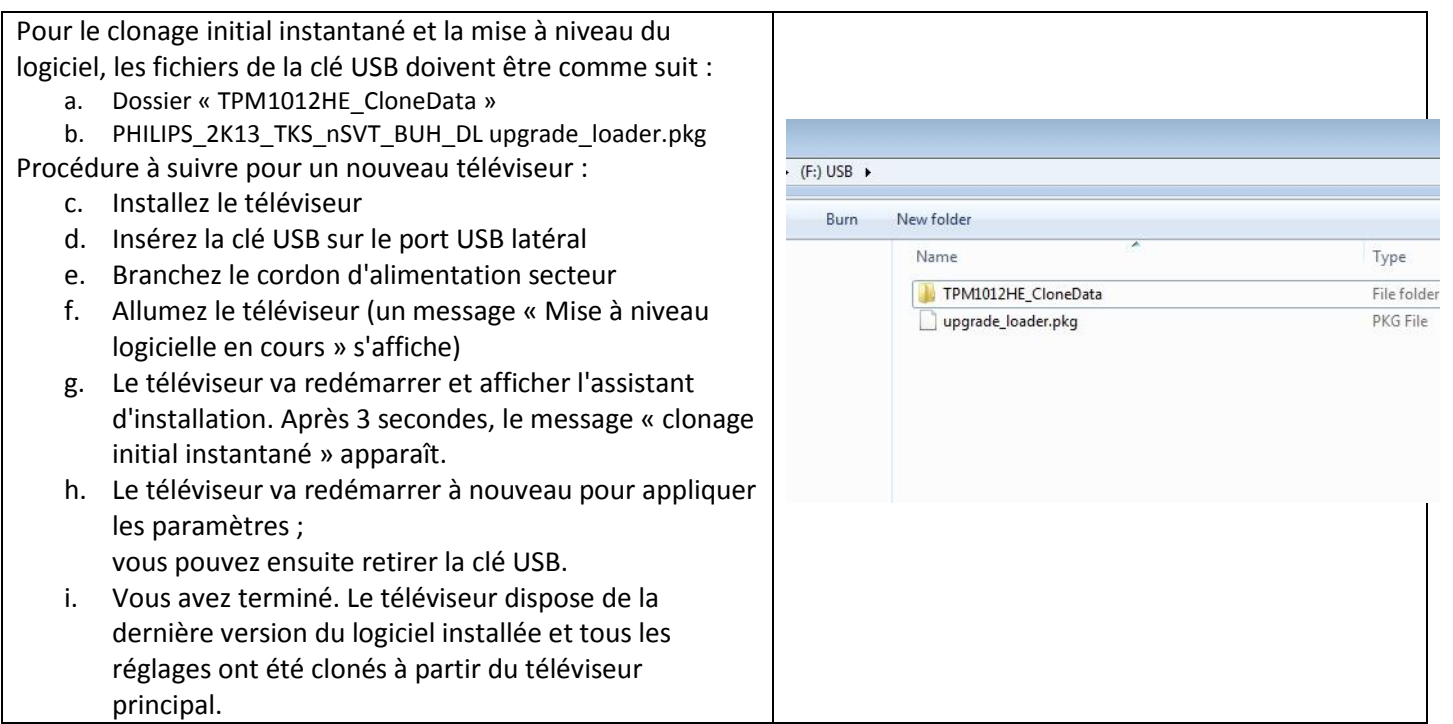

### <span id="page-29-0"></span>**9. Réglages des fonctionnalités**

# **PHILIPS**

#### **[Multi RC] (Télécommandes multiples)**

Cette fonction permet d'installer jusqu'à quatre téléviseurs dans une pièce, chaque téléviseur étant relié à sa propre télécommande.

Une fois que le téléviseur est réglé, chaque télécommande peut être configurée pour mémoriser son téléviseur connecté.

**[Off]** cette fonction n'est pas utilisée ; tous les téléviseurs vont écouter une télécommande « bleue ». **[TV0]** le téléviseur va écouter une télécommande réglée sur '0'. Appuyez et maintenez enfoncé la touche menu et le chiffre 0 de la télécommande pendant environ cinq secondes.

**[TV1]** le téléviseur va écouter une télécommande réglée sur '1'. Appuyez et maintenez enfoncées les touches menu et 1 de la télécommande pendant environ cinq secondes.

**[TV2]** le téléviseur va écouter une télécommande réglée sur '2'. Appuyez et maintenez enfoncées les touches menu et 2 de la télécommande pendant environ cinq secondes.

**[TV3]** le téléviseur va écouter une télécommande réglée sur '3'. Appuyez et maintenez enfoncées les touches menu et 3 de la télécommande pendant environ cinq secondes.

**[TV4]** le téléviseur va écouter une télécommande réglée sur '4'. Appuyez et maintenez enfoncées les touches menu et 4 de la télécommande pendant environ cinq secondes.

**[TV5]** le téléviseur va écouter une télécommande réglée sur '5'. Appuyez et maintenez enfoncées les touches menu et 5 de la télécommande pendant environ cinq secondes.

**[TV6]** le téléviseur va écouter une télécommande réglée sur '6'. Appuyez et maintenez enfoncées les touches menu et 6 de la télécommande pendant environ cinq secondes.

**[TV7]** le téléviseur va écouter une télécommande réglée sur '7'. Appuyez et maintenez enfoncées les touches menu et 7 de la télécommande pendant environ cinq secondes.

**[TV8]** le téléviseur va écouter une télécommande réglée sur '8'. Appuyez et maintenez enfoncées les touches menu et 8 de la télécommande pendant environ cinq secondes.

**[TV9]** le téléviseur va écouter une télécommande réglée sur '9'. Appuyez et maintenez enfoncées les touches menu et 9 de la télécommande pendant environ cinq secondes.

Appuyez et maintenez enfoncé le bouton OK pendant environ cinq secondes pour vérifier la couleur actuelle des paramètres de télécommandes multiples du téléviseur et de la télécommande.

#### **[Theme TV]**

Avec Theme TV, il est possible d'activer une interface utilisateur personnalisable pour sélectionner jusqu'à 15 thèmes différents qui contiennent des références de chaîne. Theme TV peut être présentée à l'écran avec la touche Theme TV de la télécommande, ou automatiquement après le démarrage du téléviseur :

[On] : afficher Theme TV sur l'écran après avoir appuyé sur la touche Theme TV de la télécommande. [Off] : Theme TV désactivée.

[Startup] : afficher Theme TV au démarrage avec la possibilité de l'afficher en appuyant sur la touche TTV de la télécommande.

#### **[MyChoice]**

Dans ce manuel, nous allons traiter uniquement de la configuration de MyChoice sur le téléviseur, tous les détails relatifs au compte et au crédit sont expliqués dans un autre manuel. Veuillez contacter votre directeur des ventes TP Vision pour créer un compte et acheter des crédits.

Pendant l'installation des téléviseurs, veuillez recueillir les informations suivantes :

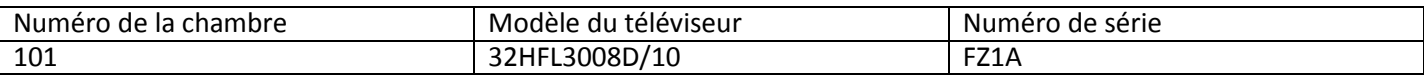

Le numéro de chambre, le modèle de téléviseur et le numéro de série sont obligatoires sur le site MyChoice lorsque les chambres sont configurées. Assurez-vous que toutes les valeurs sont correctes car le site MyChoice génère des codes PIN basés sur ces informations. Vous pouvez rassembler toutes ces informations lors de l'installation et entrer ensuite dans la partie administration du site MyChoice.

La configuration de MyChoice est décrite ci-dessous :

1. L'horloge est l'étape la plus importante pour MyChoice. Si l'horloge n'est pas réglée ou si le téléviseur ne dispose pas de l'heure appropriée, MyChoice affiche le message suivant : **MyChoice is not available, please contact the reception (MyChoice n'est pas disponible, veuillez contacter la réception).**

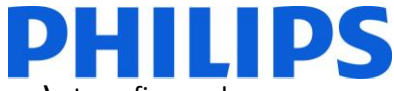

Entrez dans le menu Professionnel, accédez à **Clock setup (Réglage de l'horloge)** et configurez le programme de téléchargement.

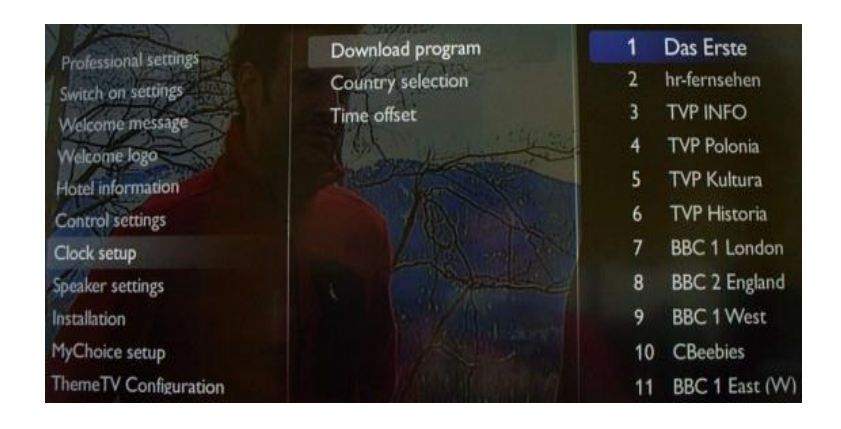

Définissez ensuite le pays dans lequel le téléviseur est installé.

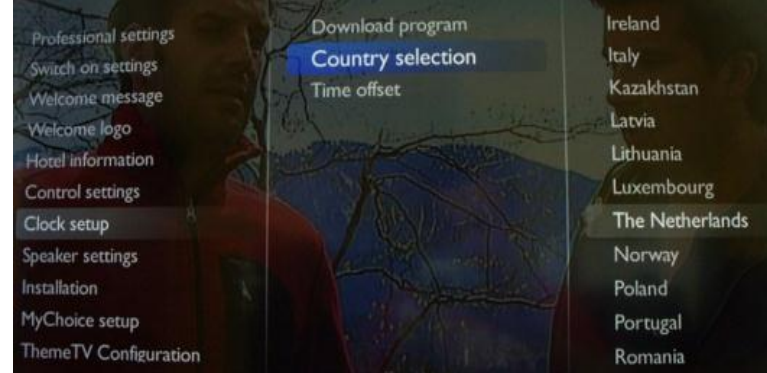

Indiquez le fuseau horaire, le cas échéant.

2. Accédez à Installation et activez MyChoice.

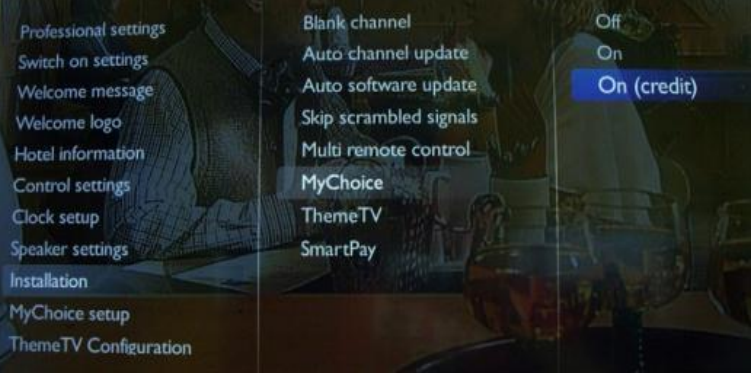

Dans ce cas, trois options sont disponibles. Les voici :

OFF : cette option signifie que MyChoice est désactivé et que les bouquets ne sont pas disponibles. ON : MyChoice est activé mais fonctionne **uniquement** avec des cartes à gratter. ON (Credit) : MyChoice est activé et accepte les codes générés par le site Web MyChoice et les codes générés avec des cartes à gratter.

3. La première étape de la configuration MyChoice consiste à activer la fonction : **Ask for PIN (Demander un code PIN).** Définissez l'option sur ON pour activer la possibilité d'entrer le code PIN.

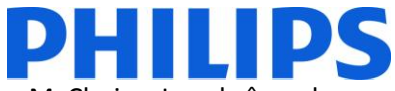

4. La définition des bouquets de chaînes est la seconde étape de la configuration MyChoice. Les chaînes de télévision s'affichent en fonction des codes PIN. Trois bouquets sont disponibles :

**Free package :** (Bouquet gratuit) ce bouquet comprend toutes les chaînes accessibles sans code PIN. Pour ajouter une chaîne à un réseau, vous devez la sélectionner et appuyer sur **OK** pour activer la case devant la chaîne.

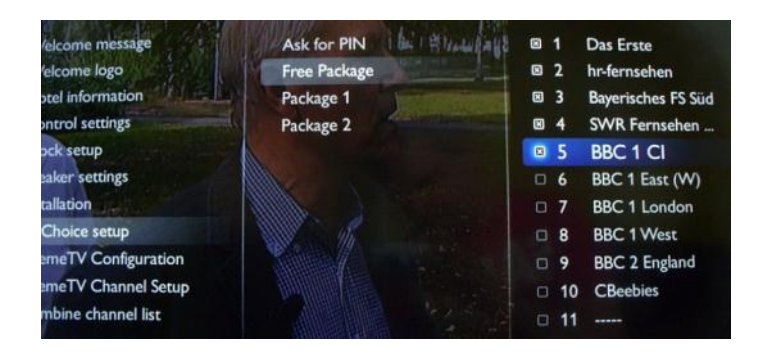

Dans ce cas, le « **Free package** » contient cinq chaînes, le reste des chaînes n'étant pas disponible si aucun code n'est entré.

**Package 1 :** (Bouquet 1) dans le bouquet 1, vous pouvez ajouter les chaînes qui sont disponibles avec le code PIN MyChoice.

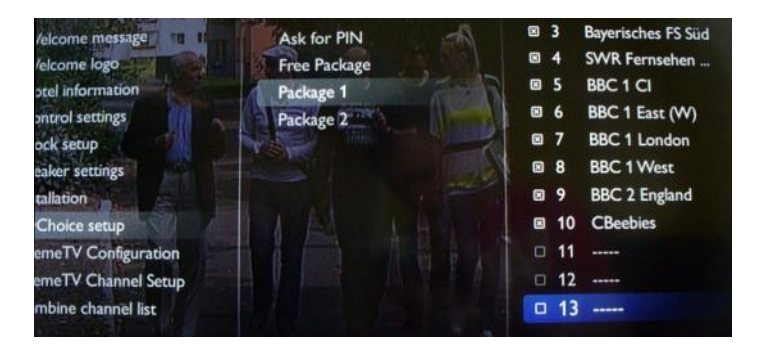

N'oubliez pas que le code PIN MyChoice du bouquet 1 n'active que les chaînes de ce bouquet. Pour obtenir une configuration correcte du bouquet, ajoutez-lui toutes les **« chaînes gratuites ».** Si vous n'ajoutez pas de **« chaînes gratuites »** à ce bouquet après l'activation de MyChoice, le plan de chaînes inclura uniquement des chaînes supplémentaires sans possibilité d'afficher le **« bouquet de chaînes gratuites »**.

#### **Bouquet 1 = chaînes gratuites + chaînes supplémentaires**

*Remarque : les chaînes supplémentaires peuvent contenir des chaînes cinéma ou des chaînes sportives comme HBO, Comedy Central, Sky Sport.* 

**Package 2 :** (Bouquet 2) dans ce bouquet, vous pouvez ajouter des chaînes qui seront activées avec un code PIN MyChoice différent. Ce bouquet peut contenir des **« chaînes gratuites »,** le **« bouquet 1 »** plus quelques chaînes qui seront disponibles uniquement si le code PIN est valable pour le bouquet 2.

#### **Voici quelques configurations possibles :**

#### **Bouquet 2 = chaînes gratuites + chaînes VIP**

*Remarque : les chaînes VIP peuvent contenir des chaînes qui sont incluses dans le bouquet 1 et quelques autres.* 

#### **Bouquet 2 = chaînes gratuites + bouquet 1 + chaînes VIP**

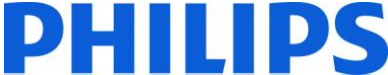

Chaque bouquet peut être configuré indépendamment, sans avoir aucune influence sur les autres, mais vous devez garder à l'esprit qu'après l'activation, le téléviseur n'affichera que les chaînes qui sont cochées pour ce bouquet.

Appuyez sur Menu pour quitter le menu Professionnel et enregistrer tous les paramètres.

*5.* Vérifiez la fonctionnalité MyChoice.

Allumez le téléviseur et attendez de voir l'activation de la chaîne. Appuyez sur le bouton MyChoice de la télécommande.

La fenêtre suivante s'affiche sur le téléviseur :

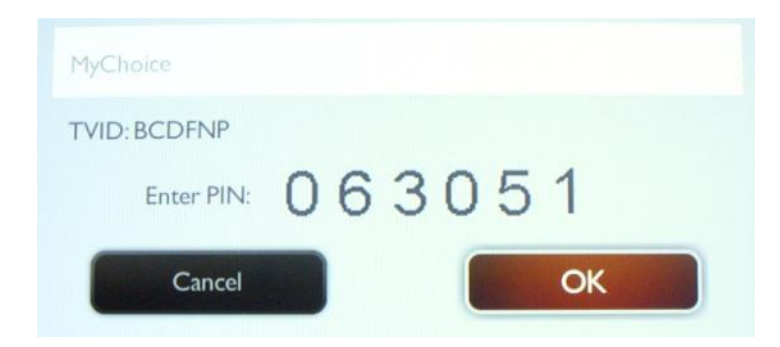

Entrez le code PIN reçu sur le site ou généré avec une carte à gratter. Après avoir entré le code, appuyez sur OK pour l'envoyer.

Si le code PIN est correct, le message suivant s'affiche. De plus, le message affiche le temps de visionnage restant.

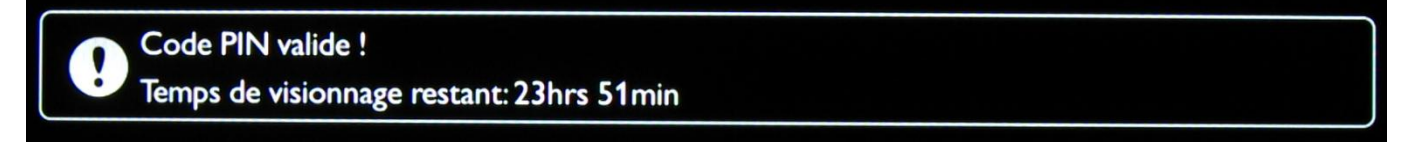

Après quelques secondes, le message disparaît et la grille des chaînes s'affiche en indiquant toutes les chaînes disponibles. Les chaînes MyChoice ont une étoile à l'intérieur de la case.

Si vous entrez un code PIN non valide ou expiré, le message suivant s'affiche.

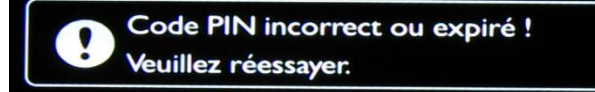

Remarque : si vous mettez le téléviseur sous tension et appuyez à nouveau sur le bouton MyChoice, vous pouvez entrer le même code PIN si ce code est toujours valide.

Remarque importante : si vous entrez un nouveau code PIN, le code précédent n'est plus valide malgré le fait que le code puisse être encore valide.

Exemple : si vous entrez un code PIN pour le bouquet 1 qui est valide pendant 24 heures et après 4 heures, vous entrez un code PIN pour le bouquet 2, le code PIN du bouquet 1 devient non valide. Le téléviseur affichera le message ci-dessus.

Le téléviseur n'enregistre que le dernier code PIN saisi, les codes précédents expirent.

# **PHILIPS**

### <span id="page-33-0"></span>**10. CSM (Customer Service Menu - Service Clientèle)**

Le CSM contient des données sur le logiciel du téléviseur, le numéro de série et d'autres informations. Le menu peut être consulté à l'aide d'une télécommande standard ou avec la télécommande principale.

- 1. Utilisation de la télécommande standard : appuyez sur la séquence de touches suivantes « 1,2,3,6,5,4 »
- 2. Utilisation de la télécommande principale (22AV8753D) : appuyez sur le bouton **RECALL** pour le CSM.

*Remarque : l'activation du CSM est possible uniquement en cas d'absence de menu (utilisateur) à l'écran.* 

Enregistrez le contenu du CSM sur une clé USB :

- 1. Insérez la clé USB
- 2. Entrez le CSM
- 3. Le contenu du CSM est enregistré sur la clé USB en tant que fichier texte
- 4. Exemple de nom de fichier : « CSM\_32HFL3008D10\_FZ1A1146015773.txt »
	- a. 32HFL3007D10 est le numéro de modèle du téléviseur
	- b. FZ1A1046015773 est le numéro de série du téléviseur